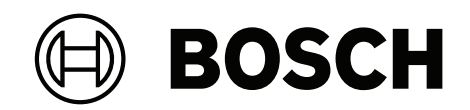

# **DINION 7100i IR**

NBE‑7702‑ALX | NBE‑7702‑ALXT | NBE‑7703‑ALX | NBE‑7703‑ALXT | NBE‑7704‑AL | NBE‑7704‑ALT | NBE‑7704‑ALX

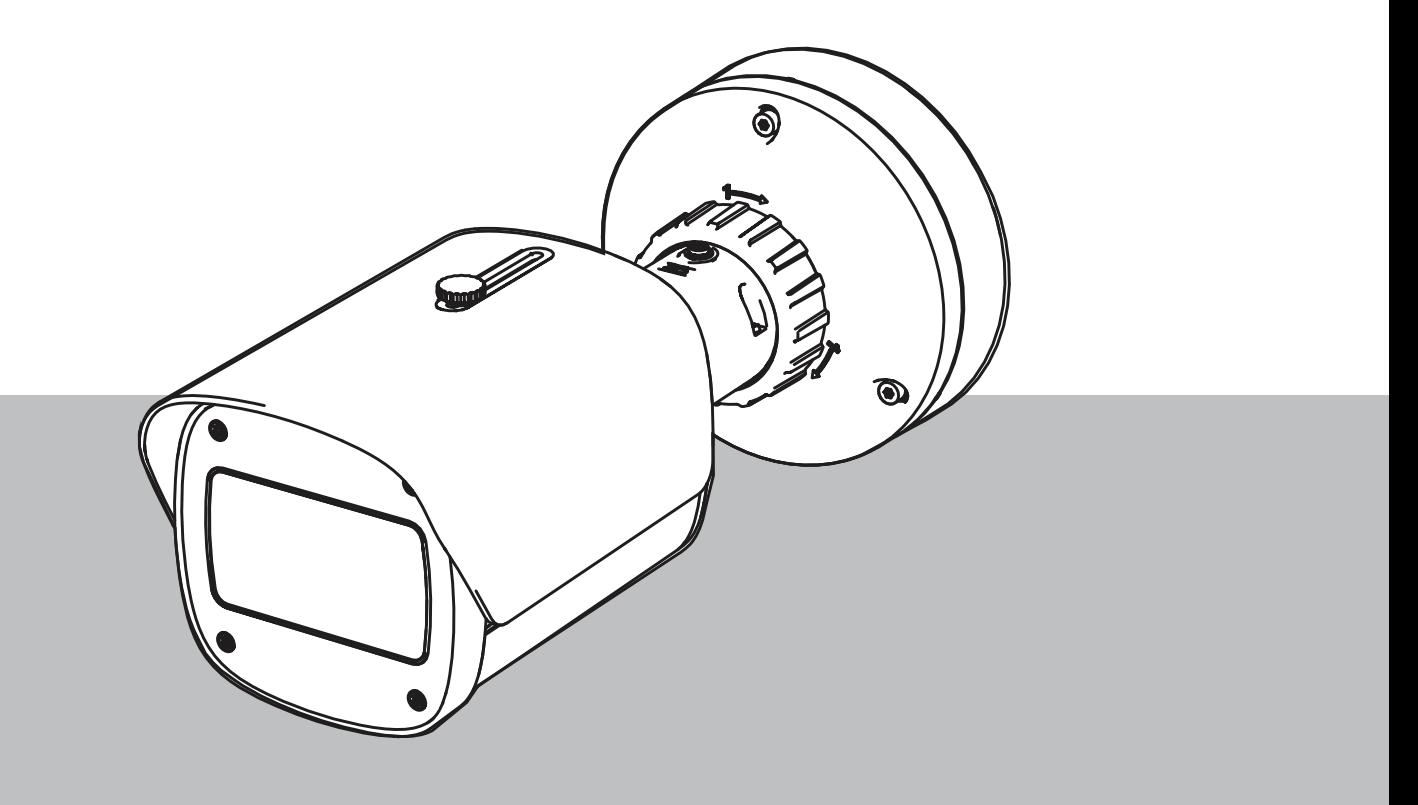

**pt** Manual do Utilizador

# **Índice**

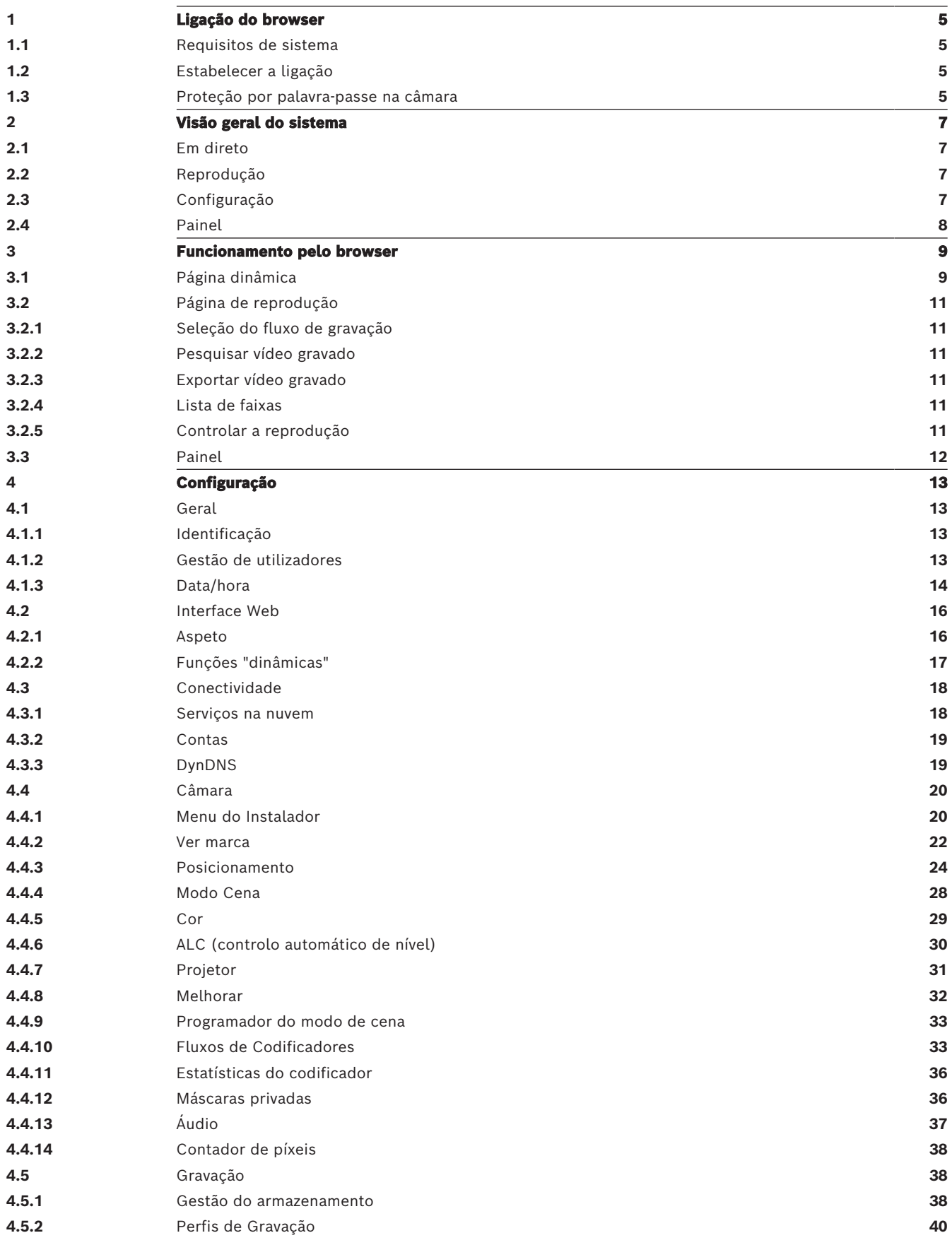

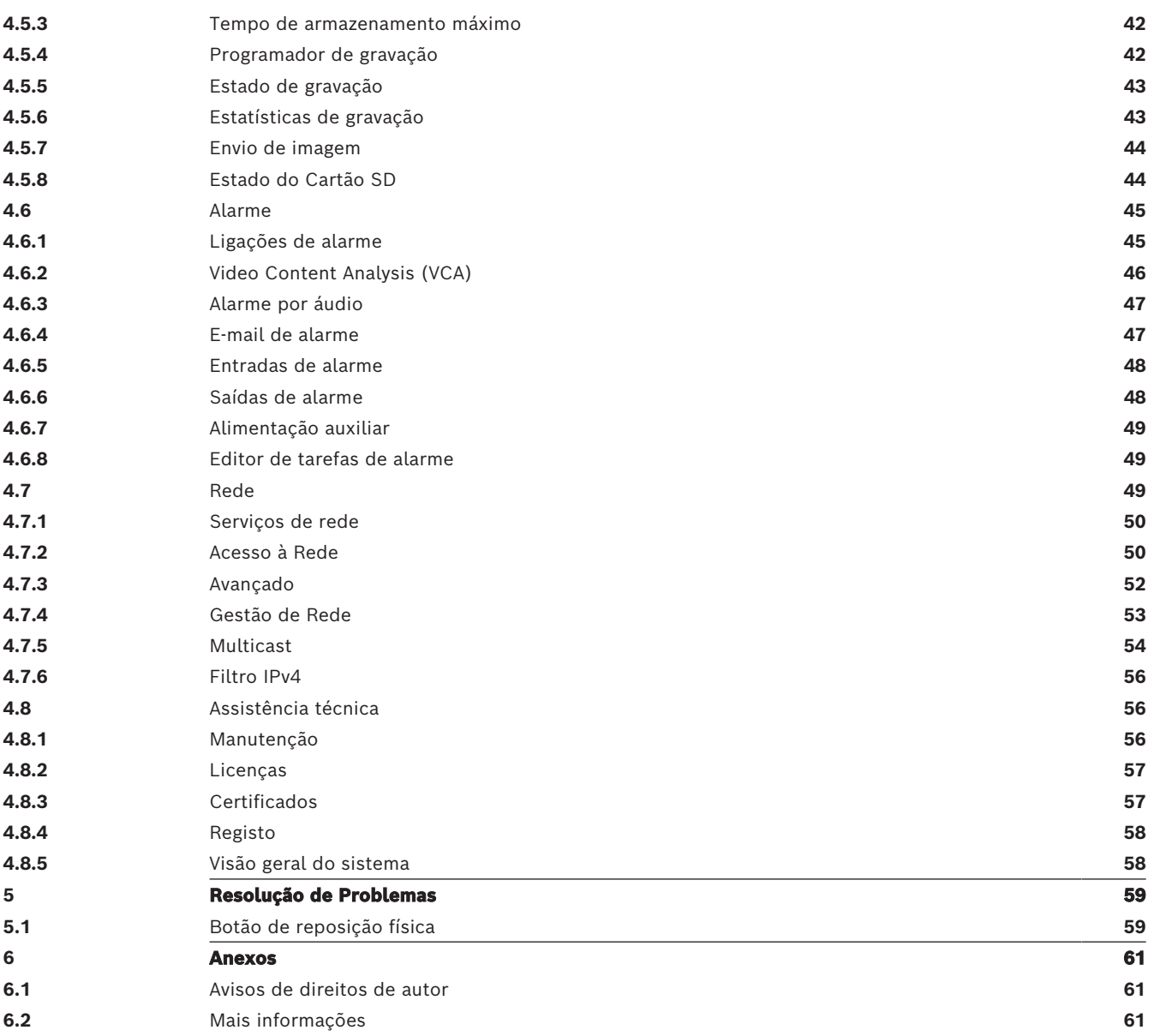

# **1 Ligação do browser**

<span id="page-4-0"></span>Um computador com um browser (Google Chrome, Microsoft Edge ou Mozilla Firefox) é utilizado para receber imagens em direto, controlar a unidade e reproduzir sequências armazenadas. A unidade é configurada através da rede, utilizando o browser.

# **1.1 Requisitos de sistema**

<span id="page-4-1"></span>As nossas recomendações são:

- Computador com processador Dual Core HyperThreading ou superior
- Placa gráfica com desempenho equivalente ou superior à resolução da câmara
- Windows 10 ou posterior
- Acesso à rede
- Google Chrome, Microsoft Edge ou Mozilla Firefox
	- **ou**

Software de aplicação; por exemplo, Video Security Client, Bosch Video Client ou BVMS.

# **Nota:**

Para ver imagens em direto no seu browser, pode ter de transferir e instalar o ActiveX MPEG a partir do arquivo de transferências da Bosch.

# **1.2 Estabelecer a ligação**

<span id="page-4-2"></span>A unidade tem de ter um endereço IP válido e uma máscara de sub-rede compatível para operar na sua rede. Por predefinição, o DHCP é predefinido de fábrica para **Ligado** e desta forma o seu servidor DHCP atribui um endereço IP. Sem servidor DHCP, o endereço predefinido é atribuído automaticamente através do endereço de enlace local. Pode utilizar a aplicação Project Assistant ou o Configuration Manager (versão 7.50 ou superior) para localizar o endereço IP. Transfira o software a partir de [https://](http://downloadstore.boschsecurity.com) [downloadstore.boschsecurity.com](http://downloadstore.boschsecurity.com):

- 1. Inicie o browser.
- 2. Introduza o endereço IP do dispositivo como URL.

3. Durante a instalação inicial, confirme quaisquer perguntas de segurança apresentadas. Caso um servidor RADIUS seja utilizada no controlo do acesso à rede (autenticação 802.1x), tem de configurar o dispositivo para este possa comunicar com a rede.

Para configurar o dispositivo, ligue-o diretamente a um computador com um cabo de rede e, em seguida, defina a palavra-passe do nível de serviço.

# **Nota:**

Se não conseguir estabelecer ligação, é possível que a unidade tenha atingido o seu número máximo de ligações Consoante o dispositivo e a configuração da rede, cada unidade pode ter até 50 ligações por browser de Internet ou até 100 ligações através do Bosch Video Client ou do BVMS.

# **1.3 Proteção por palavra-passe na câmara**

<span id="page-4-3"></span>O dispositivo está protegido por palavra-passe. Quando qualquer utilizador aceder ao dispositivo pela primeira vez, o dispositivo solicitará ao utilizador para definir uma palavrapasse no nível de serviço.

A câmara necessita de uma palavra-passe segura. Siga as instruções da caixa de diálogo que especificam o que tem de fazer. O sistema avalia a segurança da palavra-passe introduzida. Certifique-se de que a palavra-passe cumpre as seguintes condições:

- 8 a 19 carateres de comprimento
- Maiúsculas e minúsculas

– Mínimo de 1 dígito

– Mínimo de 1 caráter especial

Estes carateres especiais não são permitidos: "@", "&", "<", ">", ":", "+"

Quando utiliza o Configuration Manager para aceder ao dispositivo pela primeira vez, tem de definir a palavra-passe inicial do dispositivo no Configuration Manager. A seção Utilizadores (Geral > Acesso à unidade > Utilizadores) apresenta a mensagem "Antes de poder utilizar este dispositivo, tem de protegê-lo com uma palavra-passe inicial".

**Nota**: depois que definir a palavra-passe inicial, um ícone de "cadeado" é apresentado junto ao nome do dispositivo na lista **Dispositivos** do Configuration Manager.

Também pode iniciar diretamente a página Web do dispositivo. A página da Web do dispositivo apresenta uma página de palavra-passe inicial com os campos de introdução e um manómetro de força da palavra-passe.

Introduza o nome de utilizador ("**service**") e uma palavra-passe nos respetivos campos. Para obter mais informações, consulte a secção **Gestão de utilizadores**.

Depois de uma palavra-passe de nível de serviço ser definida para o dispositivo, o dispositivo apresenta uma caixa de diálogo que solicita aos utilizadores que introduzam o nome de

utilizador ("**service**") e a palavra-passe de nível de serviço sempre que acedam ao dispositivo.

- 1. Preencha os campos **Nome do utilizador** e **Palavra-passe**.
- 2. Clique em **OK**. Se a palavra-passe estiver correta, surgirá a página pretendida.

**Nota**: as novas versões do software podem exigir que defina uma palavra-passe nova e mais segura.

#### **Avisos para certificação local-Coreia**

#### **Informação!**

Utilize a porta USB-C interna apenas para fins de administração.

**i**

**i**

**i**

#### **Informação!**

Este é um produto industrial e foi testado apenas para utilização industrial. Não utilize este produto para fins de monitorização residencial.

**Informação!**

Este produto não inclui um amplificador. Para a saída de áudio, utilize um altifalante amplificador integrado.

# **2 Visão geral do sistema**

<span id="page-6-0"></span>**Nota**: as páginas só ficam acessíveis depois de definir uma palavra-passe de nível de serviço. Quando é estabelecida uma ligação, é apresentada inicialmente a página **Em direto**. A barra da aplicação apresenta os seguintes ícones:

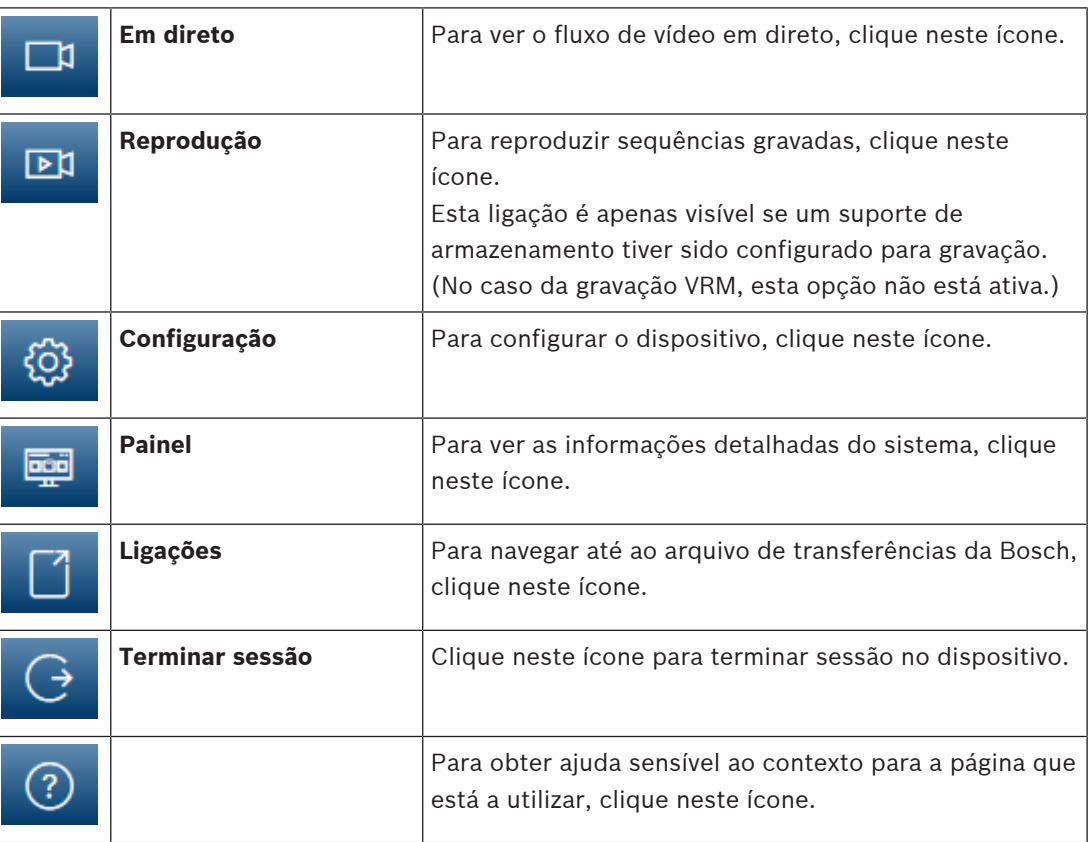

# **2.1 Em direto**

<span id="page-6-1"></span>A página **Em direto** é utilizada para apresentar o fluxo de vídeo em direto e controlar a unidade.

# **2.2 Reprodução**

<span id="page-6-3"></span><span id="page-6-2"></span>A página **Reprodução** é utilizada para reproduzir sequências gravadas.

# **2.3 Configuração**

A página **Configuração** é utilizada para configurar a unidade e a interface da aplicação.

# **Efetuar alterações**

Cada ecrã de configuração mostra as definições atuais. Pode alterar as definições introduzindo valores novos ou selecionando um valor predefinido de um campo da lista. Nem todas as páginas têm um botão **Definir**. As alterações efetuadas em páginas sem um botão **Definir** são imediatamente definidas. Se a página tiver um botão **Definir**, deve clicar no botão **Definir** para que a alteração surta efeito.

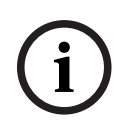

# **Informação!**

Guarde cada alteração com o respetivo botão **Definir**.

Ao clicar no botão **Definir** só vai guardar as definições no campo atual. As alterações nos outros campos serão ignoradas.

Algumas alterações só têm efeito depois de a unidade ser reiniciada. Neste caso, o botão **Definir** muda para **Definir e Reiniciar**.

- 1. Efectue as alterações pretendidas.
- 2. Clique no botão **Set and Reboot** (Definir e Reiniciar). A câmara é reiniciada e as definições alteradas são activadas.

# **2.4 Painel**

<span id="page-7-0"></span>A página **Painel** é utilizada para apresentar informações detalhadas sobre o dispositivo. O **Painel** só fica visível na barra da aplicação se a opção **Ver "Painel"** for ativada por um utilizador de nível "service" na página **Configuração** -> **Interface Web** -> **Aspeto**.

# **3 Funcionamento pelo browser**

# **3.1 Página dinâmica**

<span id="page-8-1"></span><span id="page-8-0"></span>Depois de a ligação ser estabelecida aparece inicialmente a página **Em direto**. Mostra a imagem de vídeo em directo no lado direito da janela do browser. Dependendo da configuração, podem ser visíveis várias sobreposições de texto na imagem de vídeo em directo.

Pode também ser exibida outra informação junto à imagem de vídeo em directo. Os itens apresentados dependem das definições na página **Funções da "Em direto"**.

#### **Ligação**

No grupo **Ligação**, pode configurar a opção **Fluxo**.

#### **Seleção do fluxo de vídeo**

Para ver um fluxo em direto do canal de vídeo selecionado:

- 1. Se for necessário, no lado esquerdo do browser, expanda o grupo **Ligação** .
- 2. Clique na seta da lista pendente **Fluxo** para ver as opções.

Selecione o fluxo que pretende ver.

#### **E/S digital**

Consoante a configuração da unidade, a entrada e a saída do alarme são mostradas ao lado da imagem. Expanda o grupo E/S Digital, se necessário.

O símbolo de alarme é para fins informativos e indica o estado de uma entrada de alarme:

– O símbolo acende-se quando o alarme de entrada está ativo.

A saída de alarme permite o funcionamento de um dispositivo externo (por exemplo, um interruptor de luz ou um mecanismo de abertura de porta).

- Para ativar a saída, clique no símbolo da marca de verificação.
	- O símbolo acende-se quando a saída é ativada.

# **Estado de gravação**

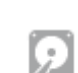

O ícone do disco rígido por baixo das imagens da câmara em direto altera-se durante uma gravação automática. O ícone acende-se e apresenta um gráfico em movimento para indicar que uma gravação está em curso. Se não houver qualquer gravação em curso, é apresentado um ícone estático.

#### **Visualização em ecrã inteiro**

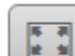

Clique no ícone de ecrã inteiro para visualizar o fluxo selecionado em modo de ecrã inteiro. Prima **Esc** no teclado para voltar à janela de visualização normal.

# **Iniciar aplicação Video Security**

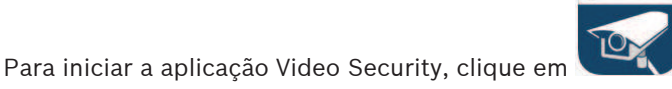

**CO BOSCI** 

#### **Mostrar evento mais recente**

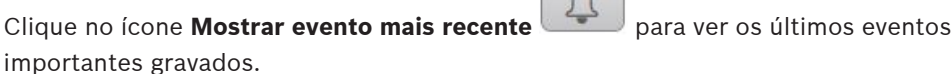

A página **Reprodução** é aberta.

#### **Estado da rede, CPU e armazenamento**

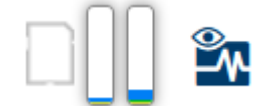

Ao aceder à unidade utilizando um browser, os ícones de armazenamento local, do processador e de estado da rede são apresentados no canto superior direito da janela. Quando existe um cartão de armazenamento local disponível, o ícone do cartão da memória muda de cor (verde, cor de laranja ou vermelho) de modo a indicar a atividade de armazenamento local. Se passar com o rato por cima deste ícone, a atividade de armazenamento é apresentada no formato de percentagem.

Se passar com o rato por cima do ícone do meio, é apresentada a carga da CPU. Se passar com o rato por cima do ícone do lado direito, é apresentada a carga da rede. Estas informações podem ajudar na resolução de problemas ou quando efetuar a otimização da unidade. Por exemplo:

- se a atividade de armazenamento for demasiado elevada, altere o perfil de gravação;
- se a carga da CPU for demasiado elevada, altere as definições de VCA,
- se a carga de rede for demasiado elevada, altere o perfil do codificador de modo a reduzir a taxa de bits.

#### **Ícones de estado**

As várias sobreposições na imagem de vídeo proporcionam informação de estado importante. As sobreposições fornecem a seguinte informação:

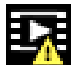

# **Erro de descodificação**

O fotograma poderá apresentar artefactos devido a erros de descodificação.

# **Marcador de alarme**

Indica que ocorreu um alarme.

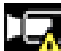

#### **Erro de comunicação**

Um erro de comunicação, como uma falha de comunicação com o suporte de armazenamento, uma violação do protocolo ou uma paragem, é indicado por este ícone.

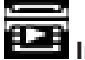

# **Intervalo**

Indica uma lacuna no vídeo gravado.

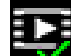

# **Marca de água válida**

A marca de água definida no item do suporte é válida. A cor da marca de verificação muda consoante o método de autenticação de vídeo selecionado.

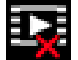

#### **Marca de água inválida**

Indica que a marca de água não é válida.

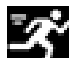

#### **Alarme de movimento**

Indica que ocorreu um alarme de movimento.

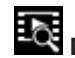

# **Deteção de gravação**

Indica que o vídeo gravado está a ser recuperado.

# **3.2 Página de reprodução**

 $D1$ 

<span id="page-10-0"></span>Clique em **Reprodução** na barra da aplicação para ver, procurar ou exportar gravações. Esta ligação só fica visível quando um iSCSI direto ou um cartão de memória estão configurados para gravação (com a gravação Video Recording Manager (VRM), esta opção não está ativa).

No lado esquerdo do ecrã, existem quatro grupos:

- **Ligação**
- **Pesquisa**
- **Exportação**
- **Lista de faixas**

# **3.2.1 Seleção do fluxo de gravação**

<span id="page-10-1"></span>Expanda o grupo **Ligação** no lado esquerdo do browser.

Para ver um fluxo de gravação:

- Clique na seta da lista pendente **Gravação** para ver as opções.
- Selecione um dos fluxos de gravação numerados.

# **3.2.2 Pesquisar vídeo gravado**

<span id="page-10-2"></span>Expanda o grupo **Pesquisa** no lado esquerdo do browser.

- Para limitar a pesquisa a um intervalo de tempo específico, introduza as datas e horas dos pontos de início e de fim.
- Selecione uma opção na caixa de lista pendente para definir um parâmetro de pesquisa.
- Clique em **Pesquisa**.
	- Os resultados são listados numa nova janela. Clique num resultado para o reproduzir.
- Clique **Traseira** para definir uma nova pesquisa.
- Clique em **Últimos resultados** para apresentar os últimos resultados.

# **3.2.3 Exportar vídeo gravado**

<span id="page-10-3"></span>Se for necessário, no lado esquerdo do browser, expanda o grupo Exportar:

- 1. Selecione uma faixa na lista de faixas ou nos resultados da pesquisa.
- 2. As datas e horas de início e de fim da faixa selecionada são preenchidas. Se for necessário, altere as horas.
- 3. Na caixa pendente **Tempo decorrido**, selecione **Original** para exportar o vídeo gravado como o original e **Condensado** para exportar o vídeo gravado condensado para a hora de saída especificada.
- 4. Na caixa pendente **Localização**, selecione um destino.
- 5. Clique em **Exportação** para guardar a faixa de vídeo.

# **Nota:**

O endereço do servidor de destino é definido na página **Conectividade** > **Contas**.

# **3.2.4 Lista de faixas**

<span id="page-10-4"></span>A **Lista de faixas** mostra todas as gravações disponíveis.

# **3.2.5 Controlar a reprodução**

<span id="page-10-5"></span>A barra de tempo por baixo da imagem de vídeo permite uma rápida orientação. O intervalo de tempo associado à sequência é apresentado na barra a cinzento. As setas indicam a posição da imagem atualmente em reprodução dentro da sequência.

A barra de tempo oferece uma série de opções de navegação dentro de e entre sequências.

- Se necessário, clique na barra no momento no qual deverá começar a reprodução.
- Altere o intervalo de tempo apresentado clicando nos ícones de adição ou subtração ou utilize a roda do rato. O ecrã pode abranger períodos de seis meses a um minuto.
- Clique nos botões de atalho de alarme para passar de um evento de alarme para o seguinte ou anterior. As barras vermelhas indicam os pontos no tempo nos quais os alarmes foram acionados.

#### **Controlos**

Controle a reprodução através dos botões por baixo da imagem de vídeo. Os botões têm as seguintes funções:

- Iniciar/Parar a reprodução
- Selecionar a velocidade de reprodução (para a frente ou para trás) através do regulador de velocidade
- Avançar ou retroceder fotograma a fotograma quando está no modo de pausa (setas pequenas)

# **3.3 Painel**

<span id="page-11-0"></span>A página **Painel** apresenta informações sobre os 4 tópicos:

- **Estado do dispositivo**
- **Estado de gravação**
- **Estado da ligação**
- **Serviços**

Também pode transferir um ficheiro .JSON com informações sobre o dispositivo:

- 1. Na parte inferior da página, localize o botão **Exportação**
- 2. Clique no botão **Exportação**
- 3. Selecione uma localização no disco rígido para guardar o ficheiro

# **4 Configuração**

# **4.1 Geral**

# **4.1.1 Identificação**

# <span id="page-12-2"></span><span id="page-12-1"></span><span id="page-12-0"></span>**Nome do dispositivo**

Atribua um nome único para ajudar na identificação. Este nome simplifica a gestão de vários dispositivos em sistemas mais extensos.

O nome é usado para identificação remota, por exemplo, em caso de alarme. Escolha um nome que torne a identificação do local o mais fácil possível e de forma inequívoca.

#### **ID do dispositivo**

Deve ser atribuído um identificador único a cada dispositivo, que pode ser introduzido aqui como forma adicional de identificação.

#### **Nome do vídeo**

Pode atribuir um nome a cada canal de vídeo. Clique no sinal de adição + para adicionar uma linha adicional.

# **Nome do anfitrião**

Introduza o nome do anfitrião registado para o dispositivo.

#### **Expansão do iniciador**

Adiciona texto a um nome do iniciador para facilitar a identificação em grandes sistemas iSCSI. Este texto é acrescentado ao nome do iniciador, separado deste por um ponto. (Pode visualizar o nome do iniciador na página System Overview (Vista geral) do sistema.) Clique em **Definir** para aplicar as alterações.

# **4.1.2 Gestão de utilizadores**

<span id="page-12-3"></span>Uma palavra-passe impede o acesso não autorizado ao dispositivo. Pode utilizar diferentes níveis de autorização para limitar o acesso.

A proteção adequada com palavra-passe só é garantida quando todos os níveis superiores de autorização estiverem também protegidos por uma palavra-passe. Assim, deve começar sempre pelo nível de autorização mais alto quando atribui palavras-passe.

Pode definir e alterar uma palavra-passe para cada nível de autorização se tiver sessão iniciada com a conta de utilizador "service".

#### **Modos de autenticação**

A secção **Modos de autenticação** fornece informações sobre os modos de autenticação definidos na câmara. Um visto surge na caixa de verificação à esquerda do modo quando este está definido. Se o modo não estiver definido, a frase "Nenhum certificado instalado" surge à direita do nome do modo.

Este dispositivo tem três modos de autenticação:

– **Palavra-passe** indica se uma palavra-passe está definida para a câmara. Impede o acesso não autorizado ao dispositivo e pode utilizar níveis de autorização diferentes para limitar o acesso.

A proteção adequada por palavra-passe só é garantida quando todos os níveis de autorização mais elevados também estão protegidos por uma palavra-passe. Assim, deve começar sempre pelo nível de autorização mais elevado quando atribuir palavras-passe. Pode definir e alterar uma palavra-passe para cada nível de autorização, se tiver sessão iniciada com a conta de utilizador service.

– **Certificado**. Um visto nesta caixa de verificação indica que existe, pelo menos, um certificado carregado para o dispositivo.

O Certificado fidedigno é um certificado de raiz da Bosch Security Systems que prova que o dispositivo cumpre os seguintes critérios:

- Tem origem numa fábrica da Bosch que é um ambiente seguro.
- Não foi alvo de adulteração.

O Certificado fidedigno é emitido pela Escrypt. A Escrypt é uma empresa da Bosch e uma Autoridade de Certificação (AC).

– **Servidor Active Directory (AD FS)**. Um visto nesta caixa de verificação indica que o dispositivo utiliza um servidor do Active Directory.

Clique em **Definir** para aplicar as alterações.

#### **Criar um novo utilizador**

Para criar um novo utilizador, clique em **Adicionar** na secção abaixo de **Modos de autenticação**.

Na caixa **Utilizador**, preencha os campos:

- 1. **Nome do utilizador**, introduza um nome com um mínimo de 5 carateres e um máximo de 31 carateres.
- 2. Em **Grupo**, selecione o nível de autorização adequado:
	- live é o nível de autorização mais baixo. Neste nível, só é possível ver a imagem de vídeo em direto e deslocar-se nos diferentes ecrãs de imagens em direto.
	- user é um nível de autorização intermédio. Neste nível, é possível operar o dispositivo e reproduzir gravações, mas não é possível alterar a configuração.
	- **Configuração IVA** é um nível de autorização intermédio. Neste nível, só é possível configurar a VCA, mas o acesso está disponível para todas as funções de nível de utilizador, como PTZ e Reproduzir.
	- service é o nível de autorização mais alto. A introdução da palavra-passe correta permite aceder a todas as funções e alterar todas as definições da configuração.
- 3. Em **Tipo**, selecione:
	- **Palavra-passe** para indicar uma nova palavra-passe.

Utilize um mínimo de 8 carateres e um máximo de 19 carateres. A palavra-passe tem de ter maiúsculas e minúsculas, um ou mais dígitos numéricos e um ou mais dos seguintes carateres especiais: ! ? "  $\#\$  % () { } [ ] \* - = .,; ^ | ~ \ Os carateres especiais como espaço @ : < > ' & + não são válidos. Neste caso, introduza a nova palavra-passe uma segunda vez para eliminar erros de digitação.

- **Certificado** para um certificado que o novo utilizador está autorizado a utilizar.
- 4. Clique em **Definir** para confirmar e criar um novo utilizador.

#### **Para editar uma palavra-passe:**

Para editar uma palavra-passe, clique no ícone de lápis à direita da coluna **Tipo** para indicar o **Nome do utilizador** adequado.

# **4.1.3 Data/hora**

#### <span id="page-13-0"></span>**Formato da data**

Selecione o formato de data pretendido no menu pendente.

#### **Data do dispositivo/Hora do dispositivo**

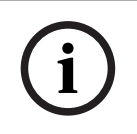

**Informação!**

Certifique-se de que a gravação é parada antes de realizar a sincronização com o PC.

Se existirem vários dispositivos a funcionar no seu sistema ou na rede, é importante sincronizar os respetivos relógios internos. Por exemplo, só é possível identificar e avaliar corretamente gravações que tenham ocorrido ao mesmo tempo se todas as unidades estiverem a funcionar com a mesma hora.

- 1. Introduza a data atual. Uma vez que a hora da unidade é controlada pelo relógio interno, não é necessário introduzir o dia da semana. Este é introduzido automaticamente.
- 2. Introduza a hora atual ou clique no botão **Sincr. PC** para copiar a hora do sistema do seu computador para a câmara.

**Nota**: é importante que a data/hora esteja correcta para a gravação. Uma definição de data/ hora errada pode evitar uma gravação correcta.

#### **Fuso horário do dispositivo**

Seleccione o fuso horário em que o sistema está localizado.

#### **Horário de Verão**

O relógio interno pode alternar automaticamente entre o horário normal e o horário de verão. A unidade já contém os dados das mudanças para o horário de verão para os próximos anos. Se a data, a hora e o fuso horário estiverem configurados corretamente, a tabela dos horários de verão (DST) será criada de forma automática.

Se optar por criar datas com horários de verão alternativos editando a tabela, tenha em atenção que, geralmente, os valores ocorrem em pares associados (datas de início e de fim do horário de verão).

Verifique primeiro a definição de fuso horário. Se não estiver correta, selecione o fuso horário adequado e clique em **Definir**.

- 1. Clique em **Detalhes** para editar a tabela DST.
- 2. Clique em **Gerar** para preencher a tabela com os valores predefinidos da unidade.
- 3. Clique numa das entradas da tabela para efetuar alterações. A entrada correspondente é selecionada.
- 4. Clique em **Apagar** para remover a entrada da tabela.
- 5. Selecione outros valores nos campos de listagem situados abaixo da tabela para alterar a entrada selecionada. As alterações são imediatas.
- 6. Se existirem linhas vazias na parte inferior da tabela (por exemplo, após as eliminações), adicione dados novos marcando a linha e selecionando os valores nos campos de listagem.
- 7. Quando terminar, clique em **OK** para guardar e ativar a tabela.

#### **Endereço do servidor de horas**

A câmara pode receber o sinal das horas a partir de um servidor de horas utilizando vários protocolos de servidor de horas e, depois, utilizá-lo para acertar o relógio interno. A unidade obtém automaticamente o sinal das horas a cada minuto.

Introduza o endereço IP de um servidor de horas aqui.

Pode optar por utilizar o servidor DHCP para indicar a data de um servidor de horas ao selecionar a opção **Substituição por DHCP**.

#### **Tipo de servidor de horas**

Selecione o protocolo suportado pelo servidor de horas selecionado.

- Selecione **Protocolo horário** se o servidor utilizar o protocolo RFC 868.
- O **Protocolo SNTP** suporta um elevado nível de precisão e é necessário para aplicações especiais e extensões de função subsequentes.
- Selecione **Protocolo TLS** se o servidor utilizar o protocolo RFC 5246.
	- Selecione **Desligado** para desativar o servidor de horas.

<span id="page-15-0"></span>Clique em **Definir** para aplicar as alterações.

# **4.2 Interface Web**

# **4.2.1 Aspeto**

<span id="page-15-1"></span>Pode adaptar o aspeto da interface Web e alterar o idioma do site para satisfazer os seus requisitos.

# **Idioma do site**

Seleccione o idioma para a interface do utilizador.

O idioma predefinido é o inglês.

Depois de definir o novo idioma, a página é atualizada automaticamente. A GUI apresenta agora os nomes dos campos e as opções, bem como as mensagens do OSD, no idioma selecionado.

#### **Ver metadados VCA**

Quando a análise de conteúdo de vídeo (VCA) estiver ativada, as informações adicionais são apresentadas no fluxo de vídeo em direto. Por exemplo, com o tipo de análise MOTION+, os campos de sensor nos quais é gravado movimento são marcados com retângulos amarelos. Ao utilizar Video Analytics, os contornos dos objetos detetados são apresentados nas cores que se seguem:

- Vermelho: os objetos que geram um evento de alarme nas definições atuais surgem na imagem da câmara com um contorno vermelho.
- Cor-de-laranja: um objeto que acionou um evento de alarme, mas que não gere um outro, surge no interior de um contorno cor-de-laranja (por exemplo, o objeto cruzou uma linha). Durante a pesquisa forense, um objeto que acione um evento de alarme tem um contorno cor-de-laranja desde o início.
- Amarelo: os objetos que são detetados como estando em movimento, mas que não geram um evento de alarme com base nas definições atuais, surgem com um contorno amarelo.

#### **Mostrar trajectórias VCA**

Quando esta opção é ativada, as trajetórias (linhas de movimentação dos objetos) da análise de conteúdo de vídeo aparecem na imagem de vídeo em direto. A trajetória é mostrada como uma linha verde após o ponto de base do objeto.

#### **Mostrar ícones em sobreposição**

Selecione esta caixa de verificação para mostrar ícones sobrepostos na imagem de vídeo em direto.

#### **Mostrar itens VCA**

Selecione esta caixa de verificação para itens VCA na imagem de vídeo em direto. Mostra campos de alarme, linhas e trajetórias configurados para as análises de vídeo nas seguintes cores:

- Verde: os campos, linhas e trajetórias utilizados numa tarefa são apresentados a verde. Podem ser editados, mas não apagados.
- Vermelho: os campos, linhas e trajetórias atualmente no modo de alarme são apresentados a vermelho.

#### **Ver "Painel"**

Selecione esta caixa de verificação para ativar o **Painel** na barra da aplicação.

#### **Cookies seguros**

Selecione esta caixa de verificação para proteger os cookies enviados através da câmara.

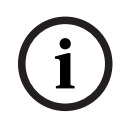

#### **Informação!**

Se os cookies estiverem protegidos, o encaminhamento de autenticação para o MPEG ActiveX e a aplicação Video Security é proibido.

#### **Verificação de referenciador HTTP**

Clique nesta opção para desativar a verificação de referências HTTP. Esta opção está ativada por predefinição.

A verificação de referências HTTP funciona como proteção contra ataque de CSRF (falsificação de pedidos entre sites).

Se um caso de uso exigir que a referência HTTP não seja enviada, pode desativar esta opção. Nesta situação, poderão ser necessárias outras medidas de mitigação contra os ataques CSRF.

#### **Reprodutor de vídeo**

Selecione o tipo de leitor a utilizar no modo de visualização em direto.

#### **Modo de latência**

Selecione o modo de latência necessário:

- **Baixo atraso:** modo predefinido. Fornece gravação temporária marginal para apresentar vídeo fluente em condições normais de rede.
- **Vídeo suave:** permite que o buffer seja ajustado automaticamente para compensar as oscilações de rede ao induzir uma latência superior.
- So as cookies asteroide procedures. O as a cookies as a cookies as a cookies and the system and the system and the system and the system and the system and the system and the system and the system and the system and the s – **Sem colocação na memória intermédia**: mostra o vídeo tal como é recebido pelo descodificador com latência mínima. Permite que o vídeo oscile se houver oscilações de rede.

**Nota: Modo de latência** só pode ser utilizado com MPEG-ActiveX no Internet Explorer. Este browser já não é suportado.

#### **Memória intermédia de vídeo**

O valor apresentado é calculado através da definição **Modo de latência**. Não pode ser alterado.

#### **Resolução JPEG**

Especifique o tamanho da imagem JPEG na página **Em direto**. As opções são **Pequeno**, **Médio**, **Grande** (720p), **máximo**, e **Com base em recursos** (predefinição).

**Nota: o Com base em recursos** aplicará a melhor resolução possível com base nos recursos disponíveis.

#### **Intervalo de JPEG**

Pode especificar o intervalo no qual as imagens isoladas devem ser geradas para a imagem M-JPEG na página **Em direto** .

Introduza um intervalo de tempo (em milissegundos). A predefinição é 0.

#### **Qualidade JPEG**

Pode especificar a qualidade de apresentação das imagens JPEG na página **Em direto** . Esta opção só está disponível se **Resolução JPEG** não estiver definida como **Com base em recursos**.

Clique em **Definir** para aplicar as alterações.

# **4.2.2 Funções "dinâmicas"**

<span id="page-16-0"></span>Pode adaptar as funções da página **Em direto** de modo a satisfazer os seus requisitos. Pode escolher entre uma série de opções para apresentar informações e controlos.

1. Selecione as caixas de verificação das funções a apresentar na página **Em direto**. Os elementos selecionados estão marcados.

2. Verifique se são apresentados os itens pretendidos.

#### **Transmitir áudio**

Quando selecionado, o áudio da câmara (se estiver definido como **Ligado** na página **Áudio**) é enviado para o computador. Esta definição aplica-se apenas ao computador no qual a seleção foi efetuada. A transmissão de dados de áudio exige largura de banda de rede adicional.

#### **Tempo de fim de sessão automático [min]**

Defina um período de tempo (em minutos) para o fim de sessão automático. O valor predefinido é 0 (sem fim de sessão automático).

#### **Ver entradas de alarme**

As entradas de alarme são exibidas sob a forma de ícones junto à imagem de vídeo, acompanhadas dos respectivos nomes. Se um alarme estiver activo, o respectivo ícone muda de cor.

#### **Ver saídas de alarme**

As saídas de alarme são apresentadas sob a forma de ícones junto à imagem de vídeo, acompanhados dos respetivos nomes. Se uma saída estiver ligada, o ícone muda de cor.

#### **Permitir imagens paradas**

Especifique se o ícone para guardar imagens isoladas deverá ser exibido por baixo da imagem em directo. As imagens isoladas só poderão ser guardadas se este ícone estiver visível.

# **Permitir gravação local**

Especifique se o ícone para guardar sequências de vídeo localmente deverá ser exibido por baixo da imagem em directo. As sequências de vídeo só podem ser guardadas localmente no disco rígido se este ícone estiver visível.

# **Caminho para JPEG e ficheiros de vídeo**

Introduza o caminho para a localização de gravação das imagens individuais e das sequências de vídeo que guardou a partir da página **Em direto**.

# **Formato de ficheiro de vídeo**

Selecione um formato de ficheiro para a apresentação da página em direto. O formato MP4 não inclui metadados.

<span id="page-17-0"></span>Clique em **Definir** para aplicar as alterações.

# **4.3 Conectividade**

# **4.3.1 Serviços na nuvem**

# <span id="page-17-1"></span>**Remote Portal**

# **Funcionamento**

O modo de funcionamento determina como a câmara comunica com o Remote Portal.

- Selecione **Ligado** para consultar o servidor constantemente.
- Selecione **Desligado** para bloquear a consulta.
- Selecione **Registar novamente numa conta diferente** se pretender registar a câmara para outra conta Remote Portal.

#### **Estado de conectividade**

Este campo indica o estado de conectividade do dispositivo com Remote Portal.

– Se o dispositivo estiver registado e o modo de funcionamento estiver definido como **Ligado**, o estado indicará que o dispositivo está ligado (ao serviço na nuvem).

**Nota**: o botão **Visitar Remote Portal** ficará ativo.

– Se o dispositivo não estiver registado ou o modo de funcionamento estiver definido como **Desligado**, o estado indicará que o dispositivo está **Indisponível**.

**Nota**: o botão **Registar** só ficará ativo se não tiver registado o dispositivo no Remote Portal.

#### **Serviços de parceiros**

#### **Stratocast**

Introduza o **Código de registo** do Stratocast para se ligar à nuvem Stratocast da Genetec. Clique em **Registar** para ativar a conta.

#### **4.3.2 Contas**

<span id="page-18-0"></span>É possível definir quatro contas independentes para o envio e exportação de gravações.

#### **Tipo**

Selecione o tipo de conta.

#### **Nome de conta**

Introduza um nome de conta a apresentar como o nome de destino.

#### **Endereço IP**

Introduza o endereço IP para um servidor FTP.

#### **Login**

Introduza o seu nome de início de sessão para o servidor da conta.

#### **Palavra-passe**

Introduza a palavra-passe que dá acesso ao servidor da conta. Clique em **Verificar** para confirmar que está correcto.

#### **Caminho**

Introduza um caminho exato para onde deseja enviar as imagens no servidor da conta. Clique em **Procurar...** para navegar até ao caminho necessário.

#### **Taxa de bits máxima**

Introduza a taxa de bits máxima em kbps que será permitida ao comunicar com a conta.

#### **Encriptação**

Marque a caixa para utilizar uma ligação de FTP por TLS segura. Clique em **Definir** para aplicar as alterações.

# **4.3.3 DynDNS**

<span id="page-18-1"></span>Um serviço de nomes de domínio (DNS) dinâmico permite-lhe selecionar a unidade através da Internet utilizando um nome de anfitrião, sem ser necessário saber o endereço IP atual da unidade. Pode ativar este serviço aqui. Para esse efeito, tem de possuir uma conta com um dos fornecedores de DNS dinâmico e tem de registar o nome do anfitrião pretendido para a unidade nesse site.

## **Nota:**

Para obter informações acerca do serviço, do processo de registo e dos nomes de anfitrião disponíveis, consulte o fornecedor.

# **Ativar DynDNS**

Utilize o menu pendente para selecionar **Ligar** ou **Desligar** para ativar ou desativar **DynDNS**.

#### **Fornecedor**

Selecione o seu Fornecedor de DNS dinâmico na lista pendente.

# **Nome do anfitrião**

Introduza o nome do anfitrião registado para a unidade.

#### **Nome do utilizador**

Introduza o nome de utilizador que registou.

#### **Palavra-passe**

Introduza a palavra-passe que registou.

#### **Forçar registo agora**

Force o registo transferindo o endereço IP para o servidor DynDNS. As entradas que são frequentemente alteradas não são disponibilizadas no sistema de nomes de domínio. É uma boa ideia forçar o registo quando configura o dispositivo pela primeira vez. Use esta função apenas quando necessário e não mais do que uma vez por dia, para evitar a possibilidade de ser bloqueado pelo fornecedor de serviços. Para transferir o endereço IP do dispositivo, clique no botão **Registar**.

#### **Estado**

O estado da função DynDNS é aqui exibido para fins informativos; estas definições não podem ser alteradas.

<span id="page-19-0"></span>Clique em **Definir** para aplicar as alterações.

# **4.4 Câmara**

# **4.4.1 Menu do Instalador**

#### <span id="page-19-1"></span>**Modo de sensor**

Estão disponíveis múltiplas opções do **Modo de sensor** para configurar baseadas nos requisitos da cena e da frequência da rede elétrica local.

Alguns tipos de luz podem mostrar cintilação na imagem quando a velocidade de fotogramas não está sincronizada com a frequência da rede elétrica.

Certifique-se de que a velocidade de fotogramas do modo de sensor selecionada está em conformidade com a frequência da rede elétrica.

Selecione a velocidade de fotogramas máxima preferida com base nos requisitos da cena.

#### **Para dispositivos com HDR X:**

Os modos de sensor HDR X proporcionam um alcance dinâmico muito superior aos modos de velocidade de fotogramas alta de 50/60 fps, fornecendo o máximo de detalhe em todas as cenas, mesmo em cenas complexas com áreas escuras e brilhantes na mesma imagem. No menu **Melhorar**, a definição **Elevado alcance dinâmico** disponibiliza outras opções para otimização do modo HDR X para movimento rápido ou alcance dinâmico máximo. A predefinição **HDR X - Otimizado para movimento** garante um intervalo dinâmico melhorado sem as desvantagens do HDR tradicional, tornando-a ideal para a maioria das cenas, mesmo com movimentos rápidos.

O modo 50/60 fps não suporta HDR X, pelo que oferece um alcance dinâmico limitado. Este modo pode ser utilizado se forem capturados objetos em rápido movimento na cena e a utilização de 25/30 fps teria como resultado a não captação de alguns objetos ou a obtenção de demasiados poucos fotogramas do objeto de interesse.

**Nota:** dado que o tempo de exposição não está diretamente relacionado com a velocidade de fotogramas do dispositivo, não é necessário selecionar uma velocidade fotogramas alta para garantir a obtenção de imagens sem desfocagem por movimento. O modo HDR X de 25/30 fps oferece as mesmas vantagens do modo de velocidade de fotogramas alta de 50/60 fps.

#### **Rotação da imagem**

Este dispositivo tem quatro opções de rotação da imagem:

- $\Omega^{\circ}$
- 90° vertical
- 180°
- 270° vertical

Selecione a opção que melhor se adequa à posição de montagem do dispositivo.

Os modos verticais (90° e 270°) são indicados para cenas verticais, tais como corredores ou perímetros. Quando estas opções são selecionadas, o formato de imagem e a sinalização para as interfaces mudam (exemplo, de 16:9 para 9:16).

Se o dispositivo estiver montado na posição normal, selecione 0°.

O resultado final é apresentado na Pré-visualização em direto.

#### **Imagem refletida**

Selecione **Ligado** para obter uma imagem refletida da imagem do dispositivo. O resultado final é apresentado na Pré-visualização em direto.

#### **Estabilização eletrónica da imagem**

Selecione **Ligado** para ativar a estabilização eletrónica de imagens e compensar quaisquer efeitos de vibração ou oscilação no dispositivo.

Estabilizando a imagem e reduzindo os movimentos de cena indesejados, a estabilização eletrónica de imagens minimiza a perda de detalhes na cena e otimiza a utilização da taxa de bits.

A percentagem de corte de imagem para **Estabilização eletrónica da imagem** pode ser configurada no menu **Assistente da objetiva**.

#### **Assistente da objetiva**

A vista de câmara é configurada com o **Assistente da objetiva**.

Pode utilizar o assistente para configurar o campo de visão e a focagem da objetiva.

- **Janela Vídeo em direto**
	- A janela Vídeo em direto apresenta um fluxo de vídeo em direto. Clique na janela de vídeo em direto para mover o dispositivo e centrar o campo de visão na posição selecionada. O dispositivo também nivela automaticamente o horizonte.
	- Em alguns browsers, tais como o Firefox e o Chrome, é possível desenhar um retângulo na janela de vídeo em direto. O dispositivo centra automaticamente o campo de visão na posição selecionada, nivela o horizonte e também aumenta o zoom.
- **Ajustar objetiva para a posição predefinida**
	- Selecione **Predefinição** para especificar a posição predefinida da objetiva.
- **Zoom ótico**
	- Utilize o controlo de deslize para ajustar o zoom ótico.
- **Focagem automática**
	- Selecione **Alcance local** (seleção preferida) ou **Alcance total** (seleção de reserva) para focar automaticamente a imagem.
- **Posição da focagem**
	- Utilize o controlo de deslize para ajustar a posição de focagem. A posição de focagem ajustada automaticamente a focagem automática.
- **Indicador de focagem**
	- O **Indicador de focagem** mostra um valor relacionado com a qualidade de focagem da imagem. Quanto maior for o valor, maior será a focagem da imagem.
- **Objetiva**
	- Indica o tipo de lente em utilização.
- **Objetiva com correção de IV**
	- Clique na caixa de verificação para ativar ou desativar a função de correção de IV. A definição do modo da lente é crucial para garantir um desempenho ótimo. Durante o funcionamento diurno, o modo de correção de IV não é necessário. Em ambientes escuros onde a maioria da luz é fornecida pelos projetores de IV, a lente deve ser

definida para o modo de correção de IV. Caso contrário, se houver luz ambiente suficiente, desative o modo de correção de IV. Uma definição incorreta da lente pode resultar numa focagem inadequada.

#### – **Recorte da estabilização eletrónica de imagem [%]**

– Utilize o cursor para ajustar a percentagem de corte da imagem para compensar quaisquer movimentos causados por vibração ou oscilação. Uma percentagem de corte da imagem superior permite maior compensação de movimento.

#### **LED da câmara**

Clique na caixa de verificação **Ativado** ou **Desativado** para alternar de **LED da câmara** Ativado para Desativado.

Selecione **Desativar automaticamente** para permitir que a câmara determine quando o LED deve ser desligado.

O LED da câmara é ativado quando liga a câmara pela primeira vez. O LED é desativado automaticamente após 5 minutos.

#### **Reiniciar dispositivo**

Clique no botão **Reiniciar** para reiniciar o dispositivo. A sequência de reinicialização completa dura cerca de 60 segundos.

#### **Restaurar definições**

Clique em **Restaurar** para restaurar todos os valores predefinidos das definições, exceto os das definições de rede.

**Nota**: clicar neste botão também limpa a palavra-passe de nível de serviço. Os operadores têm de fazer o reset da palavra-passe antes executarem outras operações.

#### **Predefinições de fábrica**

Clique em **Predefinições** para repor todos os parâmetros, incluindo os das palavras-passe e das definições de rede, nas respetivas predefinições.

**Nota**: clicar neste botão também limpa a palavra-passe de nível de serviço. Os operadores têm de fazer o reset da palavra-passe antes executarem outras operações.

# **4.4.2 Ver marca**

<span id="page-21-0"></span>As várias sobreposições ou marcas na imagem de vídeo dão informação suplementar importante. Estas sobreposições podem ser activadas individualmente e dispostas na imagem de forma clara.

Os menus pendentes abaixo permitem a configuração das opções de marca individuais. As respetivas janelas de exemplo mostram uma pré-visualização dos estilos de texto e de fundo configurados.

Clique em **Definir** para aplicar as alterações.

#### **Configuração global**

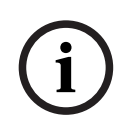

#### **Informação!**

Estas opções também podem ser configuradas individualmente para todas as definições de marca.

Quaisquer alterações às definições de configuração global serão aplicadas a todas as definições de marca!

#### – **Tamanho da marca**

Selecione o tamanho de tipo de letra pretendido para as sobreposições no OSD: **Normal**, **Grande** ou **Personalizar**.

Selecione **Personalizar** para ativar o campo **Tamanho de letra (‰)** .

**i**

#### – **Cor do texto**

Selecione a cor em que a mensagem de alarme será apresentada.

#### – **Cor do fundo**

Selecione a cor de fundo em que a mensagem de alarme será apresentada. Se tiver ativado a opção **Fundo transparente**, a cor de fundo não será apresentada no OSD.

#### **Marca de nome de câmara**

#### – **Posição**

Selecione a posição da sobreposição do nome da câmara na caixa pendente. Pode ser apresentada na posição **Topo**, **Fundo**, na posição desejada através da opção **Personalizar** ou pode ser definida como **Desligado** para não apresentar esta informação.

Se a opção **Personalizar** for selecionada, introduza valores nos campos de posição X e Y.

– **Tamanho da marca**

Selecione o tamanho de tipo de letra pretendido para as sobreposições no OSD: **Normal**, **Grande** ou **Personalizar**.

Selecione **Personalizar** para ativar o campo **Tamanho de letra (‰)** .

– **Cor do texto**

Selecione a cor em que a mensagem de alarme será apresentada.

– **Cor do fundo**

Selecione a cor de fundo em que a mensagem de alarme será apresentada.

Se tiver ativado a opção **Fundo transparente**, a cor de fundo não será apresentada no OSD. Opcionalmente, selecione a caixa **Utilizar uma barra subjacente de largura total** para colocar uma barra de fundo de largura total por baixo da marca de hora.

#### **Informação!**

Os nomes da câmara/vídeo podem ser alterados em **Geral** > **Identificação**.

#### **Marca de logótipo**

#### – **Ativar**

Selecione esta caixa para ativar **Marca de logótipo**.

– **Posição (XY)**

Este parâmetro torna-se visível se **Marca de logótipo** estiver ativado.

Introduza os valores para as coordenadas X e Y para especificar a posição do logótipo.

#### – **Logótipo**

Para colocar um logótipo na imagem, selecione e carregue um ficheiro .bmp descompactado com um tamanho máximo de 128 x 128 píxeis e 256 cores para a câmara.

#### **Marca de hora**

#### – **Posição**

Selecione a posição da sobreposição do nome da câmara na caixa pendente. Pode ser apresentada na posição **Topo**, **Fundo**, na posição desejada através da opção **Personalizar** ou pode ser definida como **Desligado** para não apresentar esta informação.

Se a opção **Personalizar** for selecionada, introduza valores nos campos de posição X e Y.

#### – **Tamanho da marca**

Selecione o tamanho de tipo de letra pretendido para as sobreposições no OSD: **Normal**, **Grande** ou **Personalizar**.

Selecione **Personalizar** para ativar o campo **Tamanho de letra (‰)** .

#### – **Cor do texto**

Selecione a cor em que a mensagem de alarme será apresentada.

#### – **Cor do fundo**

Selecione a cor de fundo em que a mensagem de alarme será apresentada.

Se tiver ativado a opção **Fundo transparente**, a cor de fundo não será apresentada no OSD.

#### **Marca de modo de alarme**

#### – **Posição**

Selecione a posição da sobreposição do nome da câmara na caixa pendente. Pode ser apresentada na posição **Topo**, **Fundo**, na posição desejada através da opção **Personalizar** ou pode ser definida como **Desligado** para não apresentar esta informação.

Se a opção **Personalizar** for selecionada, introduza valores nos campos de posição X e Y.

#### – **Tamanho da marca**

Selecione o tamanho de tipo de letra pretendido para as sobreposições no OSD: **Normal**, **Grande** ou **Personalizar**.

Selecione **Personalizar** para ativar o campo **Tamanho de letra (‰)** .

#### – **Mensagem de alarme**

Introduza a mensagem a ser apresentada na imagem em caso de um alarme. O comprimento máximo do texto é de 32 carateres.

#### – **Cor do texto**

Selecione a cor em que a mensagem de alarme será apresentada.

## – **Cor do fundo**

Selecione a cor de fundo em que a mensagem de alarme será apresentada.

Se tiver ativado a opção **Fundo transparente**, a cor de fundo não será apresentada no OSD.

#### **Segurança de fluxo**

Na caixa pendente **Autenticação de vídeo**, selecione um método para verificar a integridade do vídeo.

Se selecionar **Marca de água**, todas as imagens são marcadas com um ícone. O ícone indica se a sequência (em direto ou guardada) foi manipulada.

Se pretender acrescentar uma assinatura digital às imagens de vídeo transmitidas para garantir a respetiva integridade, selecione um dos algoritmos criptográficos para esta assinatura.

Defina o **Intervalo de assinatura [s]** para o método de autenticação selecionado. Clique em **Definir** para aplicar as alterações.

# **4.4.3 Posicionamento**

<span id="page-23-0"></span>A funcionalidade **Posicionamento** descreve a localização da câmara e a perspetiva no campo de visão da câmara.

As informações de perspetiva são essenciais para o Video Analytics, pois permite que o sistema compense a pequenez ilusória de objetos distantes.

Apenas através da utilização de informações de perspetiva é possível distinguir objetos como pessoas, bicicletas, automóveis e camiões, e calcular com precisão o seu tamanho real e velocidades à medida que se movem através do espaço 3D.

No entanto, para calcular a informação de perspetiva com precisão, a câmara deve ser direcionada para um plano horizontal único e plano. Planos múltiplos e inclinados, colinas, escadas podem falsificar informações de perspetiva e produzir informações de objetos incorretas, como tamanho e velocidade.

#### **Posição de montagem**

A posição de montagem descreve a informação de perspetiva que também é frequentemente chamada de calibração.

Em geral, a posição de montagem é determinada pelos parâmetros da câmara, como altura, ângulo de rolamento, ângulo de inclinação e distância focal.

A altura da câmara deve ser sempre introduzida manualmente. Sempre que possível, o ângulo de inclinação e o ângulo de rolagem são fornecidos pela própria câmara. A distância focal é fornecida, se a câmara tiver uma objetiva incorporada.

#### **Ângulo de inclinação [°]**

Introduza o ângulo de inclinação se o valor não for determinado pela câmara. O ângulo de inclinação descreve o ângulo formado entre o eixo horizontal e a direção da câmara.

Um ângulo de inclinação de 0° significa que a câmara está montada paralelamente ao chão. Um ângulo de inclinação de 90°, significa que a câmara está montada verticalmente na perspetiva de vista aérea.

Quanto menor for o ângulo de inclinação, menos precisa será a estimativa do tamanho do objeto e das velocidades. As definições devem estar entre 0° e 90°. Deixa de ser possível realizar qualquer estimativa quando o valor for 0°.

# **Ângulo de rolamento [°]**

Introduza o ângulo de rolagem se o valor não for determinado pela câmara. O ângulo de rolagem descreve o ângulo entre o eixo de rolamento e o plano horizontal. O ângulo pode desviar-se até 45° do eixo horizontal.

#### **Altura [m]**

Introduza a altura em metros da posição da câmara.

A altura descreve a distância vertical da câmara em relação ao plano do solo da imagem captada. Regra geral, a elevação da câmara montada acima do solo.

#### **Distância focal [mm]**

Introduza a distância focal em milímetros da posição da câmara se o valor não for determinado pela câmara.

A distância focal é determinada pela objetiva. Quanto menor a distância focal, maior o campo de visão. Quanto maior for a distância focal, menor será o campo de visão e maior será a ampliação.

#### **Mostrar valores do sensor...**

Clique para ver automaticamente os parâmetros da câmara; por exemplo, **Ângulo de inclinação [°]**, **Ângulo de rolamento [°]** e **Distância focal [mm]**. Estes valores de calibração são medidos pelos sensores do dispositivo. Clique em **OK** para transferi-los para a página de definições **Posicionamento**.

#### **Sketch**

Clique para melhorar a calibração automática. É apresentada a janela **Calibração baseada no desenho**.

A funcionalidade **Sketch** oferece um método de calibração adicional semiautomático. Este método de calibração permite-lhe descrever a perspetiva no campo de visão da câmara desenhando linhas verticais, linhas e ângulos em direção ao solo na imagem da câmara e introduzindo o tamanho e o ângulo corretos. Utilize a funcionalidade **Sketch** se o resultado da calibração automática não for suficiente.

Também pode combinar esta calibração manual com os valores de ângulo de rolamento, ângulo de inclinação, altura e distância focal calculados pela câmara ou introduzidos manualmente.

Selecione a caixa de verificação **Calcular** para obter o ângulo de rolagem, o ângulo de inclinação, a altura e a distância focal a partir dos elementos de calibração desenhados linhas verticais, linhas e ângulos em direção ao solo - que colocou no dispositivo. Limpe a caixa de verificação **Calcular** para introduzir um valor manualmente ou atualizar os valores fornecidos pelo próprio dispositivo.

#### **Calibração assistida com Configuration Manager**

A calibração potencia os dados dos sensores internos do dispositivo e/ou a entrada direta do utilizador.

Com Configuration Manager (versão 7.60 ou superior), o dispositivo pode ser calibrado utilizando a função de calibração baseada em mapas, o que permite uma calibração rápida e fácil, marcando os pontos de ligação no mapa e na imagem.

Em alternativa, o utilizador pode ainda recorrer à **Calibração baseada no desenho** para introduzir manualmente os valores de calibração.

Consulte o conteúdo da ajuda online do Configuration Manager para saber mais sobre os métodos de calibração assistida.

#### **Calibrar câmaras usando a janela Calibração baseada no desenho**

Para determinar os valores definidos não automaticamente:

- 1. Introduza o valor do ângulo de inclinação, do ângulo de rolagem, da altura e da distância focal se o valor for conhecido, por exemplo, medindo a altura da câmara acima do solo ou lendo a distância focal da objetiva.
- 2. No caso de cada valor que ainda seja desconhecido, selecione a caixa de verificação **Calcular**, em seguida, coloque um elemento de calibração na imagem da câmara. Utilize estes elementos de calibração para delinear contornos individuais do ambiente apresentado na imagem da câmara e defina a posição e o tamanho destas linhas e ângulos.
	- Clique em  $\sqrt{1}$  para colocar uma linha vertical ao longo da imagem. Uma linha vertical corresponde a uma linha que é perpendicular ao plano do solo, como o caixilho de uma porta, o limite de um edifício ou um poste de iluminação.
	- Clique em  $\sum$  para colocar uma linha ao longo do solo na imagem. Uma linha no solo corresponde a uma linha que se encontra no plano do solo, tal como uma marcação de estrada.
	- Clique em  $\sqrt{ }$  para colocar um ângulo no solo da imagem. O ângulo no solo representa um ângulo colocado no plano de solo horizontal, tal como um canto de um tapete ou marcações de estacionamento.
- 3. Ajuste os elementos de calibração à situação:
	- Introduza o tamanho real de uma linha ou ângulo. Para tal, selecione a linha ou o ângulo e introduza o tamanho na caixa correspondente.

**Exemplo**: colocou uma linha no solo ao longo da parte inferior de um automóvel. Sabe que o automóvel tem 4 m de comprimento. Introduza 4 m como o comprimento da linha.

- Ajuste a posição ou o comprimento de uma linha ou ângulo. Para tal, arraste a linha ou o ângulo ou mova os pontos finais para a posição pretendida na imagem da câmara.
- Remova uma linha ou um ângulo. Para tal, selecione a linha ou o ângulo e, em seguida, clique no ícone do cesto do lixo.

#### **Nota:**

Linhas **azuis** indicam elementos de calibração adicionados por si.

Linhas **brancas** representam o elemento como este deve estar posicionado na imagem da câmara com base nos resultados de calibração atuais ou determinado pelos dados da calibração.

# **i**

#### **Informação!**

Se a distância para a câmara (geolocalização) não for relevante, é suficiente determinar a altura e a distância focal uma em relação à outra. Assim, permite uma calibração simples marcando 2-3 pessoas ‑ cada uma com uma linha vertical ‑ e definindo o seu tamanho. 1,80 m (71 pol.) para todas é suficiente. Utilize pelo menos uma pessoa à frente e uma pessoa no plano de fundo da imagem para os melhores resultados.

#### **Sistema de coordenadas**

Selecione o sistema de coordenadas e introduza os valores apropriados nos campos de entrada adicionais que surgem dependendo do sistema de coordenadas selecionado. A funcionalidade **Sistema de coordenadas** descreve a posição da câmara num sistema de coordenadas **Cartesiano** local ou **WGS 84** global. A câmara e os objetos seguidos pelo Video Analytics são apresentados num mapa.

#### **Cartesiano**

O sistema de coordenadas cartesianas descreve cada ponto no espaço por uma combinação da posição em três eixos ortogonais X, Y e Z. É utilizado um sistema de coordenadas direitas, onde X e Y abrangem o plano do solo e Z descreve a elevação do plano do solo.

# **X [m]**

A localização da câmara no solo no eixo X.

# **Y [m]**

A localização da câmara no solo no eixo Y.

# **Z [m]**

A elevação do plano do solo. Para determinar a elevação da câmara, adicione o valor **Z [m]** e o valor **Altura [m]** da câmara.

# **Azimute [°]**

A orientação da câmara num ângulo no sentido anti-horário, começando com 0° no este (WGS 84) ou no eixo x (**Cartesiano**). Se a câmara for direcionada para o norte (WGS 84) ou o eixo y (cartesianas), o azimute é 90°.

#### **WGS 84**

O sistema de coordenadas WGS 84 é uma descrição do sistema de coordenadas esféricas do mundo e é utilizado em muitos padrões, incluindo GPS.

# **Latitude**

A latitude é a posição do norte-sul da câmara no sistema de coordenadas esféricas WGS 84.

#### **Longitude**

A longitude é a posição do este-oeste da câmara no sistema de coordenadas esféricas WGS 84.

# **Nível do solo [m]**

A elevação do solo acima do nível do mar. Para determinar a elevação da câmara, adicione o valor **Nível do solo [m]** e o valor **Altura [m]** da câmara.

# **Azimute [°]**

A orientação da câmara num ângulo no sentido anti-horário, começando com 0° no este (WGS 84) ou no eixo x (**Cartesiano**). Se a câmara for direcionada para o norte (WGS 84) ou o eixo y (cartesianas), o azimute é 90°.

Clique em **Definir** para aplicar as alterações.

# **4.4.4 Modo Cena**

<span id="page-27-0"></span>Um modo de cena é um conjunto de parâmetros de imagem que são definidos no dispositivo quando esse modo específico é selecionado (excluindo definições do menu do instalador). Estão disponíveis vários modos predefinidos para cenários típicos. Após a seleção de um modo, podem ser feitas alterações adicionais através da interface do utilizador.

#### **Modo atual**

**i**

#### **Informação!**

Alguns modos podem comportar-se de forma diferente no modo de sensor de exposição única e no modo de sensor HDR.

#### **Padrão**

Este modo está otimizado para a maior parte das cenas padrão no interior e no exterior.

#### **Iluminação com vapor de sódio**

Este modo pode ser utilizado em aplicações com iluminação de rua (vapor de sódio). Um algoritmo de equilíbrio de brancos especial compensa a cor de amarela/laranja das luzes.

#### **Movimento rápido**

Este modo é utilizado para monitorizar objetos em movimento rápido, como automóveis em cenas de trânsito. Os artefactos de movimento são minimizados e a imagem é otimizada para oferecer uma imagem nítida e detalhada a cores e monocromática.

#### **Melhoramento da sensibilidade**

Este modo fornece o máximo de sensibilidade em cenas mal iluminadas ao utilizar tempos de exposição maiores, proporcionando imagens mais claras mesmo em condições de luminosidade extremamente reduzida. Pode produzir desfocagem por movimento devido à baixa velocidade do obturador.

#### **Luz de fundo**

Neste modo, a Intelligent Auto Exposure está ativada para otimizar automaticamente a exposição dos objetos em movimento na cena. É ideal para câmaras que monitorizam uma entrada com pessoas que se movimentam em frente de um fundo claro.

#### **Vibrante**

Este modo oferece uma imagem mais vívida com maior contraste, nitidez e saturação. Contudo, ocorre uma ligeira redução da precisão de cor e um aumento da taxa de bits.

#### **Apenas a cores**

Neste modo, a câmara não irá mudar para modo monocromático com baixos níveis de luminosidade. Pode ser utilizado em cenários em que as imagens a cores são necessárias durante o dia e a noite, como na vigilância nas cidades.

#### **Desportos e jogos**

Este modo destina-se à captação a alta velocidade e atribuição da cor e nitidez melhoradas.

#### **Lojas**

Este modo dispõe de nitidez e composição de cores melhoradas com requisitos de largura de banda reduzidos.

# **LPR**

Este modo está otimizado para a captura de matrículas refletoras a alta velocidade em combinação com iluminação IV. As baixas velocidades do obturador e o baixo ganho máximo criam imagens nítidas e de alto contraste das matrículas.

- Durante a noite, apenas no modo monocromático, as matrículas ficarão claramente visíveis, enquanto o resto da cena ficará escura.
- Consoante o posicionamento do dispositivo, a velocidade do automóvel e o feixe de IV utilizado, poderá ser necessário personalizar o ganho máximo e o tempo do obturador.
- A iluminação IV é necessária.

#### **ID Modo**

O nome do modo seleccionado é apresentado.

#### **Copiar modo para**

Seleccione o modo do menu pendente para o qual pretende copiar o modo activo.

#### **Restaurar predefinições do modo**

Clique em Restaurar predefinições do modo para restaurar as predefinições de fábrica.

# **4.4.5 Cor**

#### <span id="page-28-0"></span>**Luminosidade (0...255)**

Ajuste a luminosidade com o cursor, de 0 a 255.

#### **Contraste (0...255)**

Ajuste o contraste com o cursor, de 0 a 255.

#### **Saturação (0...255)**

Ajuste a saturação de cor com o cursor, de 0 a 255.

#### **Equilíbrio de brancos**

Selecione o modo de equilíbrio de brancos adequado na lista pendente.

- O modo **Básico autom.** permite que a câmara regule continuamente a reprodução óptima das cores. Isso é útil no caso de fontes de luz em espaços interiores e no caso de iluminação com luzes LED coloridas.
- O modo **Padrão autom.** permite que a câmara efectue constantemente ajustes para obter uma reprodução de cor optimizada num ambiente com fontes de luz natural.
- O modo **Automático para lâmpada de sódio** permite que a câmara efetue constantemente ajustes para obter uma reprodução de cor otimizada num ambiente com fontes de luz com vapor de sódio (iluminação de rua).
- No modo **RGB manual**, o ganho de Vermelho, Verde e Azul pode ser definido manualmente para a posição pretendida.

#### **Aplicar equilíbrio de brancos**

Clique em **Reter** para suspender o ATW e guardar as definições atuais de cor. O modo muda para manual.

A tabela apresentada abaixo identifica as opções disponíveis no campo **Equilíbrio dos brancos** e os campos adicionais que aparecem consoante as opções selecionadas.

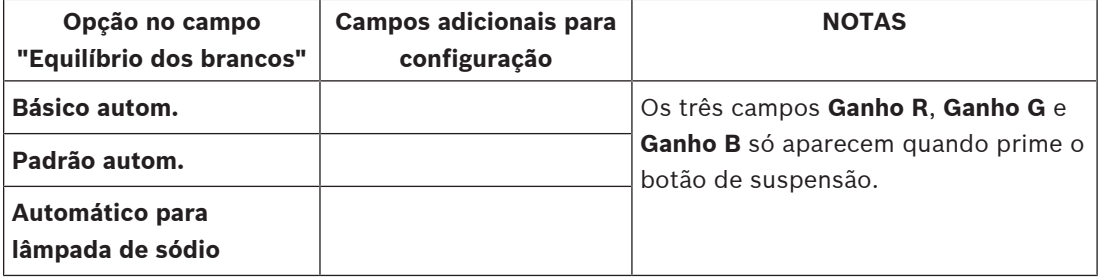

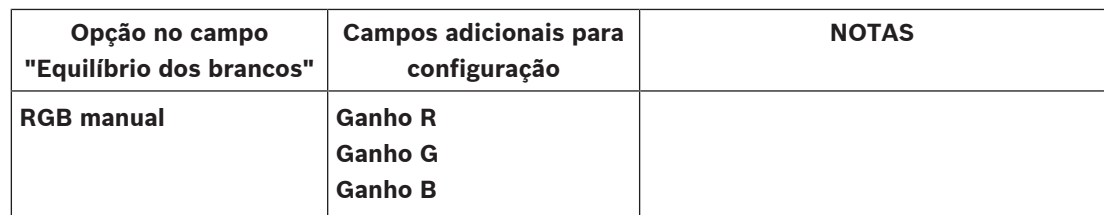

# **4.4.6 ALC (controlo automático de nível)**

# <span id="page-29-0"></span>**Modo ALC**

Selecione o modo de controlo de alto nível automático adequado na lista pendente.

- Fluorescente 50 Hz
- Fluorescente 60 Hz
- **Padrão**

# **Nível de ALC**

Ajuste o nível de saída de vídeo.

Selecione a gama dentro da qual o ALC irá operar. Um valor positivo é mais útil para condições de fraca luminosidade; um valor negativo é mais útil para condições de iluminação muito intensa.

#### **Prioridade - escuro vs. claro**

Utilize o cursor para configurar o ALC e priorizar manchas mais escuras na cena (média da cena) ou manchas mais claras na cena (pico da cena). Por exemplo, a priorização do controlo de pontos claros numa cena é útil para captar imagens que contenham fontes de iluminação, tais como faróis de automóveis.

#### **Velocidade ALC**

Selecione a velocidade do loop de controlo do nível de vídeo na lista pendente.

# **Ganho máximo [dB]**

Ajuste os decibéis do ganho máximo com o controlo de deslize.

# **Exposição**

Selecione a velocidade de exposição adequada.

- Selecione **Exposição automática** para permitir que o dispositivo defina automaticamente a velocidade do obturador ideal. O dispositivo tenta manter a velocidade do obturador predefinida enquanto o nível de luz da cena o permitir.
- Selecione **Exposição fixa** para definir uma velocidade do obturador fixa. Selecione a velocidade do obturador para a exposição fixa.

#### **Obturador máximo [s]**

Selecione um valor neste campo como a velocidade do obturador máxima quando a câmara estiver no modo **Exposição automática**. O limite para as velocidades do obturador melhora o desempenho do movimento.

#### **Obturador predefinido [s]**

Selecione uma velocidade do obturador predefinida. O obturador predefinido melhora o desempenho de movimentos no modo de exposição automática.

#### **Obturador fixo [s]**

Selecione **Obturador fixo [s]** para exposição fixa. (Os valores disponíveis dependem dos valores definidos para o modo ALC.)

# **Diafragma P**

O modo de objetiva pode ser definido como **Padrão** ou **Manual**.

- No modo **Padrão**, o F-stop da objetiva é ajustado automaticamente para oferecer o melhor desempenho possível.
- No modo **Manual**, o F-stop exato da objetiva pode ser selecionado com o controlo de deslize.

#### **Prioridade do diafragma - aberto vs. fechado**

Utilize o controlo de deslize para ajustar a abertura do diafragma aos requisitos específicos da cena.

O diafragma aberto aumenta a nitidez local.

O diafragma fechado aumenta a profundidade de campo, o que lhe permite manter os objetos de interesse focados.

Em cenas em que uma alteração da abertura do diafragma afeta o ganho, fechar o diafragma resulta em mais interferências de vídeo e no aumento da largura de banda. Também pode ocorrer o aumento da desfocagem por movimento quando o diafragma é mais fechado.

#### **Dia/noite**

Selecione o modo adequado na lista pendente.

- **Autom.** o dispositivo liga e desliga o filtro de corte IV consoante o nível de iluminação da cena.
- **Cor** o dispositivo produz sempre um sinal a cores, independentemente dos níveis de luz.
- **Monocromático** o filtro de corte IV é removido, proporcionando uma sensibilidade IV total.

#### **Comutação de dia para noite**

Ajuste o controlo de deslize para definir o nível de vídeo no qual o dispositivo no modo **Exposição automática** muda da operação a cores para a operação monocromática. Um valor baixo (negativo) significa que o dispositivo muda para modo monocromático com um nível de luz inferior. Um valor elevado (positivo) significa que o dispositivo muda para modo monocromático com um nível de luz superior.

#### **Informação!**

O dispositivo tem um mecanismo para impedir a oscilação entre a comutação de **dia para noite** e **noite para dia** continuamente quando está no modo **Auto**.

Em caso de oscilações frequentes, o dispositivo permanecerá progressivamente mais tempo no modo noturno. A dada altura, o dispositivo deixará de oscilar e ativará o modo noturno permanente.

O reset deste comportamento garante um modo noturno mais curto. Isto pode ser útil, por exemplo, para ter em conta condições de alteração ou quando o dispositivo é movido para um local diferente.

Para fazer o reset deste comportamento, tem de mudar o modo **Dia/noite** de **Auto** para uma opção diferente (**Cor** ou **Monocromático**) e, depois, voltar a **Auto**.

# **4.4.7 Projetor**

**i**

#### <span id="page-30-0"></span>**Função do projetor**

A informação sobre o módulo do projetor instalado é apresentada no topo desta página. O dispositivo adapta automaticamente o ângulo do feixe de IV para se adequar ao campo de visão da lente.

Selecione a definição de controlo para o projetor:

- Ligado: o projetor está sempre ligado.
- **Desligado**: o projetor está sempre desligado.
- Autom.: o dispositivo alterna automaticamente entre os modos de projetor.
- **Intelligent**: o dispositivo otimiza automaticamente a saída de IV para a cena, de modo a garantir que a imagem é captada com o nível de exposição correto e o mínimo de perda de detalhe.
	- O **Nível de intensidade** pode ainda ser utilizado para definir o valor de intensidade máximo do projetor.

#### **Nível de intensidade**

Definir a intensidade do feixe de IV.

# **4.4.8 Melhorar**

#### <span id="page-31-0"></span>**Elevado alcance dinâmico**

A seleção do **Elevado alcance dinâmico** modo torna-se disponível quando um modo de sensor **Elevado alcance dinâmico (HDR ou HDR X)** está definido no **Modo de sensor** no **Menu instalador**. Defina o modo **Elevado alcance dinâmico** para:

- **Desligado** o dispositivo está no modo de exposição única e o utilizador não tem um alcance dinâmico aumentado através de HDR X. Esta definição não é sugerida, uma vez que não oferece mais vantagens do que os modos de sensor **HDR X - Otimizado para movimento** (alcance dinâmico superior) ou 50 / 60 fps (velocidade de fotogramas alta).
- **HDR X Otimizado para movimento** (predefinição) Este modo permite a captura de vídeo de alta qualidade de objetos em movimento rápido nas cenas com amplo alcance dinâmico. O dispositivo efetua duas leituras diferentes a partir de uma única exposição para capturar detalhes nas áreas claras e com sombras da cena, não dependendo de múltiplas exposições. Em comparação com os modos não HDR, isto resulta num alcance dinâmico melhorado com a máxima nitidez em objetos em movimento, uma vez que não existe risco de mistura de artefactos de HDR.
- **HDR X DR otimizado** Este modo deve ser utilizado para requisitos de alcance dinâmico ainda mais exigentes. Acrescenta outra exposição rápida na parte superior do modo **HDR X - Otimizado para movimento** combinando os benefícios de **HDR X - Otimizado para movimento** e de HDR tradicional.
- **HDR X DR extremo** Aumenta ainda mais o desempenho para um máximo absoluto, adicionando outra exposição rápida na parte superior do modo **HDR X - Otimizado para movimento** num rácio HDR ainda maior. Este modo combina as vantagens de **HDR X - Otimizado para movimento** e de HDR tradicional. Devido ao rácio de HDR máximo, existe um maior risco de artefactos de HDR na cena e nos objetos em movimento.

#### **Compensação da contraluz**

- Selecione **Desligado** para desligar a compensação de contraluz.
- Selecione **Ligado** para captar detalhes em condições de elevado contraste e condições claro-escuro extremas.

# **Intelligent Defog**

Com a funcionalidade do modo de Intelligent Defog, é possível melhorar significativamente a visibilidade durante a visualização de cenas com nevoeiro ou outros ambientes de baixo contraste.

- Selecione **Extremo** para ativar um modo Intelligent Defog com capacidades de desembaciamento melhoradas.
- Selecione **Autom.** para ativar automaticamente a funcionalidade Intelligent Defog, conforme for necessário.
- Selecione **Desligado** para desativar esta funcionalidade.

#### **Otimização do contraste**

Utilize o cursor para ajustar o melhoramento de contraste.

## **Nível de nitidez**

Utilize o cursor para ajustar o nível de nitidez. A posição zero do controlo de deslize corresponde ao nível predefinido em fábrica.

Um valor baixo (negativo) torna a imagem menos nítida. O aumento da nitidez proporciona mais detalhes. Uma nitidez adicional pode realçar os detalhes de matrículas, as características faciais e os limites de determinadas superfícies, mas aumenta os requisitos de largura de banda.

#### **Filtragem de ruído temporal**

Ajuste o nível de **Filtragem de ruído temporal**. Quanto mais elevado o valor, melhor será o filtro de interferência.

#### **Filtragem de ruído espacial**

Ajusta o nível de **Filtragem de ruído espacial**. Quanto mais elevado o valor, melhor será o filtro de interferência.

# **4.4.9 Programador do modo de cena**

<span id="page-32-0"></span>O programador do modo de cena é utilizado para determinar o modo de cena que deve ser utilizado durante o dia e o modo de cena que deve ser utilizado durante a noite.

- 1. Selecione o modo que pretende utilizar durante o dia na caixa pendente **Intervalo marcado**.
- 2. Selecione o modo que pretende utilizar durante a noite na caixa pendente **Intervalo desmarcado**.

3. Utilize os dois botões de controlo de deslize para definir o **Intervalos de tempo**. Para definir o **Intervalo marcado** como modo único do dispositivo, selecione o intervalo de

tempo completo. O texto "Sempre" surgirá depois do menu **Intervalo marcado**. Para obter mais informações sobre os diferentes modos de cena, consulte o capítulo **Modo de**

#### **cena**.

Clique em **Definir** para aplicar as alterações.

# **4.4.10 Fluxos de Codificadores**

<span id="page-32-1"></span>Quando acede a este menu enquanto o dispositivo estiver a gravar, a seguinte mensagem surge na parte superior da página: "Gravação atualmente em curso. Em "Perfil ativo", o perfil de fluxo utilizado para a gravação é apresentado e sobrepõe-se a "Perfil – sem gravação"."

#### **Limites de fluxo (H.264/H.265)**

Selecione a resolução máxima do fluxo, tal como especificada por fluxo.

Os limites do fluxo é uma seleção obrigatória para pré-atribuir a resolução máxima disponível para cada um dos quatro fluxos H.264/H.265. Se for selecionada uma resolução mais baixa, será mais flexível nas opções de fluxo no segundo e terceiro fluxo. O quarto fluxo JPEG mostra sempre a resolução máxima disponível na câmara.

O fluxo 1 funciona sempre na resolução máxima selecionada nos limites de fluxo. Nos fluxos 2 e 3, pode selecionar várias resoluções reduzidas.

#### **Priorização de fluxo**

Selecione o fluxo que não deve remover nenhum fotograma.

#### **Padrão de codificação**

Selecione o padrão de codificação que pretende utilizar para o fluxo.

#### **Perfil ativo**

**Perfil ativo** indica o perfil que está a ser utilizado e pode ser configurado de forma diversa por fluxo

Se não estiver ativa nenhum a gravação em borda VRM, o dispositivo comuta para **Perfil – sem gravação**. Consulte a secção **Perfil – sem gravação**.

Selecione um dos seguintes perfis para cada fluxo:

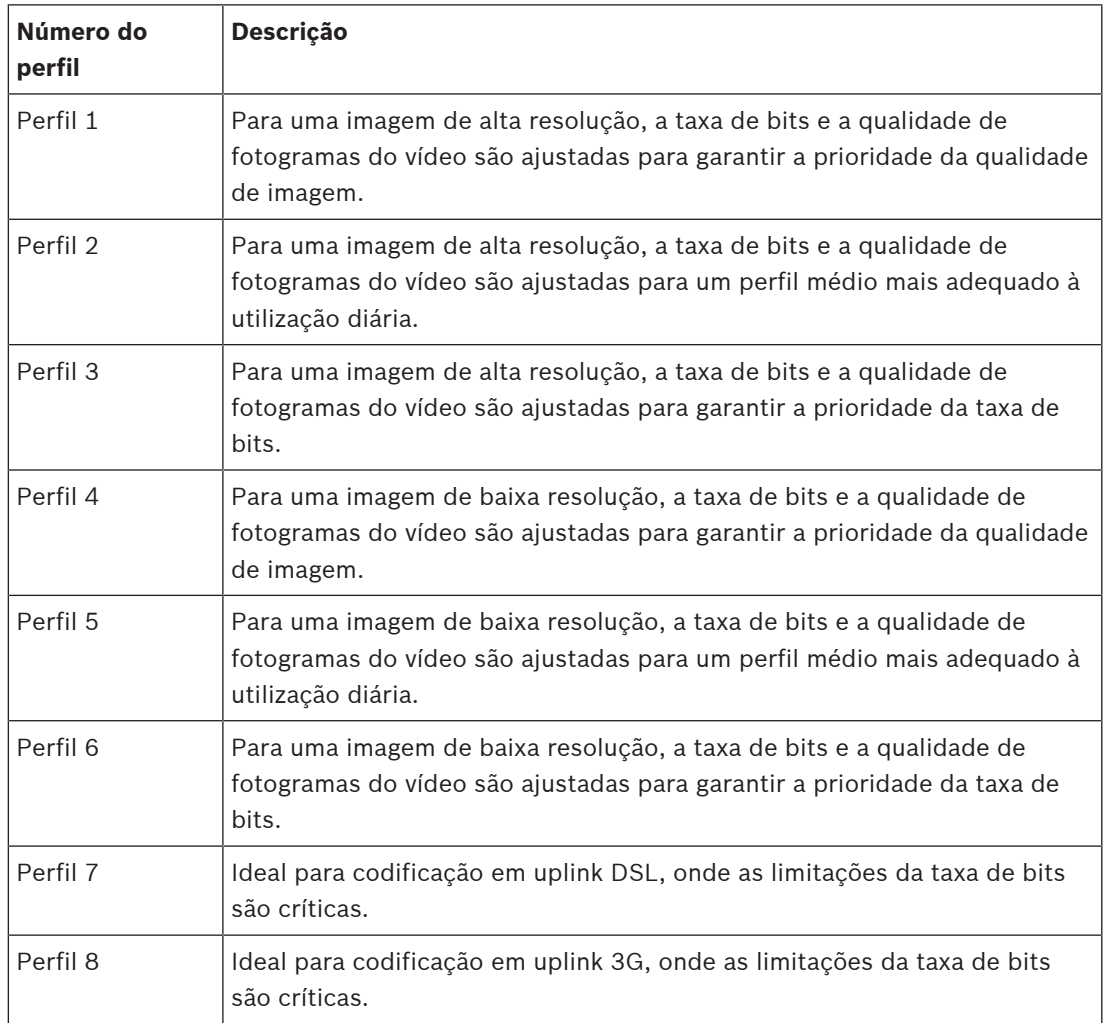

O fluxo 1 funciona sempre na resolução máxima selecionada nos limites de fluxo. Nos fluxos 2 e 3, pode selecionar várias resoluções reduzidas.

#### **Perfil – sem gravação**

Selecione uma das resoluções no menu pendente para cada fluxo.

Se ativar a função de gravação, o perfil ativo comuta de **Perfil – sem gravação** para **Perfil ativo**.

A **Perfil ativo** segue os perfis programados em **Perfis de gravação**. Consulte a secção **Perfis de gravação**.

O comportamento apenas se aplica ao utilizar as soluções de gravação da Bosch, incluindo gravação em borda ou VRM. As soluções de partes terceiras podem utilizar o **Perfil – sem gravação**.

Se a gravação em borda ou VRM estiver ativa, o perfil ativo é gerido através do menu pendente de **Perfil – sem gravação**.

Se a gravação em borda ou VRM estiver ativa, o perfil ativo é gerido através do menu em **Perfis de gravação**. Consulte a secção **Perfis de gravação**.

Clique em **Teste de velocidade de fotogramas e taxa de bits** para ver quando e se um fluxo específico será solto de fotogramas.

#### **Perfil do codificador**

Para aceder à janela de configuração **Perfil do codificador** dos fluxos individuais, clique no botão editar (lápis) junto das respetivas secções **Perfil ativo** ou **Perfil – sem gravação**.

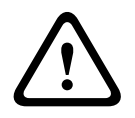

#### **Atenção!**

Os perfis são bastante complexos. Incluem vários parâmetros que interagem uns com os outros, pelo que, normalmente, é preferível utilizar os perfis predefinidos. Altere os perfis apenas se estiver completamente familiarizado com todas as opções de configuração.

#### **Nome do perfil**

Se necessário, introduza um nome novo para o perfil.

#### **Resolução de vídeo**

Selecione uma das opções de resolução de vídeo disponíveis no menu pendente.

#### **Velocidade de fotogramas**

O controlo de deslize **Velocidade de fotogramas** determina o intervalo durante o qual as imagens são codificadas e transmitidas. Tal pode ser particularmente vantajoso com larguras de banda baixas. A velocidade de fotogramas é apresentada junto ao controlo de deslize. A velocidade de fotogramas é o resultado da velocidade de fotogramas máxima ou base dividida pelo valor do intervalo de codificação (por exemplo, para uma velocidade de fotogramas base de 30 fps e um intervalo de codificação de 6, a velocidade de fotogramas codificada é 5 fps).

#### **Definições avançadas**

Se for necessário, utilize as definições avançadas para adaptar a qualidade do fotograma I e do fotograma P a requisitos específicos. A definição é baseada no parâmetro de quantificação H.264 (QP).

#### **Estrutura GOP**

Selecione a estrutura necessária para o grupo de imagens, conforme dê mais importância ao menor atraso possível ou à utilização da menor quantidade possível de largura de banda.

#### **Distância fotograma I**

Utilize o cursor para definir a distância entre fotogramas I para **Autom.** ou para entre **3** e **255**. Uma entrada de 3 indica que uma imagem em cada três é um fotograma I. Quanto mais baixo for o valor, mais fotogramas I serão gerados.

#### **PQ mín. fotograma P**

O Parâmetro de quantificação (QP) especifica o grau de compressão e, desta forma, a qualidade da imagem de todos os fotogramas. Quanto mais reduzido for o valor de QP, mais elevada será a qualidade de codificação. Uma qualidade mais elevada produz um carregamento de dados maior. Os valores de QP típicos situam-se entre 18 e 30. Defina aqui o limite mínimo para a quantificação de fotogramas P e, desta forma, a qualidade máxima possível para os fotogramas P.

#### **PQ delta fotograma I/P**

Este parâmetro define a relação entre o QP do fotograma I e o QP do fotograma P. Por exemplo, pode definir um valor mais reduzido para fotogramas I movendo o controlo deslizante para um valor negativo. Desta forma, a qualidade dos fotogramas I em relação aos fotogramas P é melhorada. O carregamento total de dados aumenta mas apenas para a parte de fotogramas I.

Para obter a qualidade mais elevada com a largura de banda mais reduzida, mesmo em caso de aumento de movimento na imagem, configure as definições de qualidade da seguinte forma:

- 1. Observe a área de cobertura durante o movimento normal nas imagens de prévisualização.
- 2. Defina o valor de **PQ mín. fotograma P** para o valor mais elevado no qual a qualidade da imagem ainda corresponde às suas necessidades.
- 3. Defina o valor de **PQ delta fotograma I/P** para o valor mais baixo possível. Esta é a forma de poupar largura de banda e memória em cenas normais. A qualidade da imagem é mantida mesmo em caso de aumento de movimento pois a largura de banda é preenchida até ao valor introduzido em **Taxa de bits máxima**.

Clique em **Predefinição** para repor o perfil nos valores predefinidos de fábrica.

Clique em **Definir** para aplicar as alterações.

#### **Teste de vel. de fotogramas e taxa de bits**

Clique para abrir a janela **Teste de velocidade de fotogramas e taxa de bits**. Selecione as caixas de verificação dos fluxos individuais para obter os respetivos valores de velocidade de fotogramas e bits.

# **4.4.11 Estatísticas do codificador**

<span id="page-35-0"></span>Esta secção fornece ao utilizador as informações sobre a taxa de bits do dispositivo. Para cada cena, é possível determinar a taxa de bits de destino/máx. melhor através do gráfico apresentado.

#### **Fluxo**

Identifica o fluxo atual.

#### **Zoom**

Identifica o fator de zoom atual da câmara (1x, 2x, 4x ou 8x).

#### **Período de média**

Selecione o período médio adequado como meio para estabilizar a taxa de bits a longo prazo.

# **4.4.12 Máscaras privadas**

<span id="page-35-1"></span>As **Máscaras de Privacidade** bloqueiam a visualização de áreas específicas de uma cena no campo de visão da câmara. Isto pode ser útil se a área abrangida incluir espaços públicos ou se a monitorização estiver limitada a uma zona em particular.

#### **Padrão**

Selecione a cor da máscara conforme irá surgir no vídeo em direto: **Autom.**, **Preto**, **Cinzento**, **Branco** ou

#### **Cor personalizada**.

Quando a opção **Autom.** estiver selecionada, para uma ou mais máscaras com um fundo semelhante, estas irão tentar combinar-se com a cor circundante. Se os fundos tiverem cores diferentes, as máscaras serão a média das cores.

É possível visualizar um total de oito (8) máscaras em simultâneo.

Para configurar uma **Máscara de privacidade**:

- Selecione o número da máscara na lista pendente.
- Clique no botão de adição.
- Ajuste a máscara na imagem:
- Faça duplo clique nos limites para adicionar ou remover nós.
- Clique e arraste os nós para posicioná-los corretamente.
- Selecione a caixa de verificação **Ativado** para ativar a máscara relacionada.
- Clique no botão **Definir** para aplicar as alterações relacionadas.

Para apagar uma **Máscara de privacidade**:

- Selecione o número da máscara na lista pendente.
- Clique no ícone do cesto do lixo.
- Clique no botão **Definir** para aplicar as alterações.

# **4.4.13 Áudio**

<span id="page-36-0"></span>Pode definir o ganho dos sinais de áudio para satisfazer as suas necessidades específicas. A imagem do vídeo em directo é apresentada na janela para que possa verificar a fonte de áudio. As suas alterações ficam válidas imediatamente.

Se efectuar a ligação através de um browser de Internet, tem de activar a transmissão de áudio na página **Funções da "Em direto"**. Para outras ligações, a transmissão depende das definições de áudio do respectivo sistema.

Os sinais de áudio são enviados num fluxo de dados separado paralelo aos dados de vídeo, o que aumenta a carga da rede. Os dados de áudio estão codificados de acordo com o formato seleccionado e requerem largura de banda adicional. Seleccione **Desligado** se não pretende transmitir quaisquer dados de áudio.

#### **Áudio**

Ative ou desative a opção de gravação de áudio.

#### **Entrada de áudio**

Selecione a entrada de áudio pretendida na lista pendente:

- **Entrada de linha**: nível de entrada de linha
- **Microfone**: Entrada de nível de microfone com tensão de alimentação de 2,5 VDC (4 mA) para microfone externo

#### **Volume de entrada/Volume do microfone**

Ajuste o nível do áudio com os cursores. Faça o ajuste de forma que o indicador não entre na zona vermelha.

#### **Saída de linha**

Ajuste o nível do áudio com os cursores. Faça o ajuste de forma que o indicador não entre na zona vermelha.

#### **Formato de gravação**

Selecione um formato para a gravação de áudio. O valor predefinido é **48 kbps**. Pode selecionar **80 kbps**, G.711 ou L16 consoante a qualidade de áudio ou a taxa de amostragem necessária.

A tecnologia de áudio AAC é licenciada pela Fraunhofer IIS. [\(http://www.iis.fraunhofer.de/amm/\)](http://www.iis.fraunhofer.de/amm/)

#### **Taxa de bits AAC**

Selecione o **Taxa de bits AAC** necessário.

# **Enviar áudio**

O áudio pode ser enviado através do botão **Enviar áudio**, se a unidade suportar áudio. O botão ativa a ligação de canal de retorno de áudio.

- 1. Clique sem soltar o botão **Enviar áudio** para enviar um sinal de áudio para a unidade.
- 2. Solte o botão para parar o envio do áudio.

Tem de ter um altifalante ou uma ligação semelhante à linha de saída da câmara para enviar o áudio.

Clique em **Definir** para aplicar as alterações.

# **4.4.14 Contador de píxeis**

<span id="page-37-0"></span>O número de pixéis horizontais e verticais na área em destaque é apresentado por baixo da imagem. Com estes valores, pode verificar se os requisitos para funções específicas (por exemplo, tarefas de identificação) estão preenchidos.

- 1. Se o objecto que pretende medir estiver em movimento, clique em **Congelar** para congelar a imagem da câmara.
- 2. Para reposicionar uma zona, coloque o cursor por cima da zona, carregue no botão do rato e arraste-a para a posição desejada.
- 3. Para mudar a forma de uma zona, coloque o cursor por cima da margem da zona, mantenha premido o botão do rato e arraste a margem da zona para a posição desejada.

# **4.5 Gravação**

<span id="page-37-1"></span>As imagens podem ser gravadas num sistema iSCSI devidamente configurado ou, no caso de dispositivos com uma ranhura SD, localmente num cartão SD.

Os cartões SD são a solução ideal para tempos de armazenamento reduzidos e gravações temporárias. Estes podem ser utilizados para gravação local de alarmes ou para melhorar a fiabilidade geral das gravações de vídeo.

Para imagens oficiais e a longo prazo, utilize um sistema iSCSI de tamanho adequado.

Estão disponíveis duas faixas de gravação (**Gravação 1** e **Gravação 2**). Podem ser selecionados os fluxos e perfis de codificador para cada uma destas faixas, para gravações de alarmes e padrão.

Estão disponíveis dez perfis de gravação, onde é possível definir estas faixas de gravação de forma diferente. Estes perfis são então utilizados para construir agendas.

Um Video Recording Manager (VRM) permite controlar todas as gravações quando aceder a um sistema iSCSI. O VRM é um programa externo de configuração de tarefas de gravação para servidores de vídeo.

# **4.5.1 Gestão do armazenamento**

# <span id="page-37-2"></span>**Gestor de dispositivos**

O Gestor de dispositivos indica se o armazenamento é controlado localmente ou por um sistema VRM.

Um sistema Video Recording Manager (VRM) externo para a unidade é configurado através do Configuration Manager.

# **Suportes de gravação**

Seleccione um separador de suporte para ligar ao suporte de armazenamento disponível.

#### **Suportes iSCSI**

Para utilizar um **Sistema iSCSI** como suporte de armazenamento, será necessária uma ligação ao sistema iSCSI pretendido para definir os parâmetros de configuração.

O sistema de armazenamento selecionado tem de estar disponível na rede, assim como completamente definido. Tem de possuir um endereço IP e estar dividido em unidades lógicas (LUNs).

- 1. Introduza o endereço IP do servidor iSCSI pretendido no campo **Endereço IP iSCSI**.
- 2. Se o servidor iSCSI estiver protegido por palavra-passe, introduza-a no campo **Palavrapasse**.
- 3. Clique em **Ler**.

– É estabelecida a ligação ao endereço IP.

O campo **Vista geral do armazenamento** indica as unidades lógicas.

#### **Suportes de armazenamento geridos**

#### **Suportes locais**

Um cartão microSD inserido na câmara pode ser utilizado para gravação local.

4 Se o cartão microSD estiver protegido por palavra-passe, introduza-a no campo **Palavrapasse**.

O campo **Vista geral do armazenamento** mostra os suportes de dados locais.

**Nota:** o desempenho de gravação do cartão microSD depende significativamente do desempenho e da velocidade (classe) do próprio cartão. Recomenda-se a utilização de um cartão microSD industrial.

#### **Armazenamento local**

Para ativar as definições de ANR, tem de atribuir **Gravação 1** a um destino iSCSI e **Gravação 2** a um armazenamento local.

Esta função permite a gravação no destino iSCSI. Se a rede for desligada, o vídeo é gravado no armazenamento local. Quando a rede é recuperada, o vídeo gravado no armazenamento local é transferido para o destino iSCSI e completa as informações em falta.

#### **Micro SD duplo**

Quando dois cartões micro SD estão instalados, podem ser combinados para funcionar nestes modos:

- **Redundante**: os dois cartões micro SD gravam os mesmos dados para efeitos de redundância.
	- No primeiro cartão micro SD, selecione a faixa de gravação Grav. 1 ou Grav. 2.
	- No segundo cartão micro SD, selecione outra faixa de gravação.
- **Reserva**: um dos cartões micro SD pode ser utilizado para fins de cópia de segurança dos dados do outro cartão micro SD.
	- No primeiro cartão micro SD, selecione a faixa de gravação Grav. 1 ou Grav. 2.
	- No segundo cartão micro SD, selecione a mesmo faixa de gravação do primeiro cartão micro SD.
	- Com o segundo cartão micro SD selecionado, clique em **Editar** e assinale a caixa de verificação **Utilizar como failover** .

– **Expandido**: a gravação é guardada num cartão micro SD até que este fique cheio, passando em seguida a ser guardada no outro cartão micro SD. Quando este último ficar cheio, a gravação voltaria a ser guardada no primeiro cartão e substituiria a gravação anteriormente guardada.

- No primeiro cartão micro SD, selecione a faixa de gravação Grav. 1 ou Grav. 2.
- No segundo cartão micro SD, selecione a mesma faixa de gravação.

As definições de gravação das faixas de gravação Grav. 1 e Grav. 2 podem ser configuradas em **Perfis de gravação**.

Quando utiliza o modo Redundante, as duas faixas de gravação são utilizadas, pelo que não é possível utilizar **Suportes iSCSI** ou a gravação VRM em paralelo.

#### **Ativar e configurar os suportes de dados de armazenamento**

As unidades iSCSI ou suportes disponíveis devem ser transferidos para a lista **Suportes de armazenamento geridos**, ativados e configurados para armazenamento.

#### **Nota:**

Um dispositivo de armazenamento de alvo iSCSI só pode ser associado a um utilizador. Se um alvo estiver a ser utilizado por outro utilizador, certifique-se de que o utilizador atual já não precisa do alvo antes de o desconectar.

- 1. Na secção **Vista geral do armazenamento**, faça duplo clique num suporte de armazenamento, num LUN iSCSI ou numa das outras unidades disponíveis.
	- O suporte é adicionado como alvo na lista **Suportes de armazenamento geridos**.
	- Os suportes recém-adicionados são apresentados como **Não ativo** na coluna de **Estado**.
- 2. Clique em **Definir** para ativar todos os suportes na lista **Suportes de armazenamento geridos**.
	- As colunas de **Estado** apresentam todos os suportes como **Online**.
- 3. Selecione a caixa na coluna **Grav. 1** ou **Grav. 2** para especificar as faixas de gravação que devem ser gravadas no alvo selecionado.

#### **Desativar suportes de dados de armazenamento**

É possível desactivar um suporte de armazenamento na lista **Suportes de armazenamento geridos**. Este deixa, então, de ser usado para as gravações.

- 1. Faça clique num suporte de armazenamento na lista**Suportes de armazenamento geridos** para o seleccionar.
- 2. Clique em **Remover** por baixo da lista. O suporte de armazenamento é desactivado e removido da lista.

#### **Formatar e limpar suportes de dados de armazenamento**

Pode ser necessário formatar os suporte de dados de armazenamento para apagar todos os dados e recriar uma estrutura de ficheiros válida utilizável.

É possível apagar todas as gravações de um suporte de armazenamento em qualquer momento. Selecione as gravações antes de apagar e faça cópias de segurança das sequências importantes no disco rígido do computador.

- 1. Clique num suporte de armazenamento na lista **Suportes de armazenamento geridos** para o selecionar.
- 2. Clique em **Editar** por baixo da lista.
- 3. Clique em **Formato** na nova janela para apagar todas as gravações existentes no suporte de armazenamento.
- 4. Clique em **OK** para fechar a janela.

Ao limpar os suportes de dados de armazenamento apaga todos os dados sem recriar uma estrutura de ficheiros válida.

Para limpar as gravações do suporte de dados de armazenamento:

- 1. Clique num suporte de dados de armazenamento na lista **Suportes de armazenamento geridos** para o selecionar.
- 2. Clique em **Editar** abaixo da lista.
- 3. Clique em **Limpar** na nova janela para limpar as gravações existentes no suporte de dados de armazenamento.
- 4. Clique em **Fechar** para fechar a janela.

Clique em **Definir** para aplicar as alterações.

# **4.5.2 Perfis de Gravação**

<span id="page-39-0"></span>Um perfil de gravação contém as características das faixas que estão a ser utilizadas para gravação. Estas características podem ser definidas para dez perfis diferentes. É possível atribuir os perfis a dias ou horas do dia na página **Programador gravação**.

Cada perfil tem um código de cores. É possível alterar o nome dos perfis na página **Programador gravação**.

Para configurar um perfil, clique no separador correspondente para abrir a respetiva página de definições:

- Para copiar as definições atualmente visíveis para outros perfis, clique em **Copiar definições**. É aberta uma janela para selecionar os perfis de destino para as definições copiadas.
- Se alterar as definições de um perfil, clique em **Definir** para as guardar.
- Se for necessário, clique em **Predefinição** para repor todas as predefinições.

#### **Definições do perfil do fluxo**

Selecione a definição do perfil do codificador que deve ser utilizado com os fluxos 1 e 2 ao gravar. Esta seleção é independente da seleção para transmissão em direto. (As propriedades dos perfis dos codificadores são definidas na **Fluxos do codificador** página)

#### **Definições para as gravações selecionadas**

#### **Inclusões de gravação**

Selecione o que pretende incluir nas gravações:

- **Áudio**: se o áudio não estiver ativado, é mostrado **Desligado** . Clique em **Desligado** e a página é redirecionada para a secção **Áudio**.
- **Metadados**.

Pode especificar se, para além dos dados de vídeo, os dados de áudio e os metadados (por exemplo alarmes, dados da VCA e dados série) também devem ser gravados. A inclusão de metadados pode facilitar as pesquisas subsequentes de gravações, mas necessita de uma capacidade de armazenamento adicional.

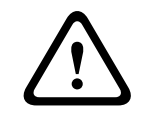

#### **Atenção!**

Sem metadados não é possível incluir a análise de conteúdo de vídeo nas gravações.

Seleccione o modo para gravações standard:

- **Contínua**: a gravação avança continuamente. Caso seja alcançada a capacidade máxima de gravação, são automaticamente substituídas as gravações mais antigas.
- **Pré-alarme**: a gravação é apenas efectuada na duração do pré-alarme, durante o alarme e na duração do pós-alarme.
- **Desligado**: não é efectuada qualquer gravação automática.

#### **Fluxo**

Seleccione o fluxo a utilizar para as gravações standard:

- **Fluxo 1**
- **Fluxo 2**
- **Apenas fotogramas I**

#### **Gravação de alarmes**

Selecione um período para **Duração do pré-alarme** na caixa de listagem. Dependendo das definições de taxa de bits, a opção RAM permite que a memória intermédia circular da gravação em pré-alarme seja armazenada na memória RAM desde que exista espaço suficiente. Isto evita a gravação no cartão SD ou iSCSI. A memória intermédia circular de préalarme é gravada no armazenamento apenas em caso de alarme.

Selecione um período para **Duração do pós-alarme** na caixa de listagem.

#### **Fluxo de alarme**

Selecione o fluxo a utilizar para as gravações de alarmes:

- **Fluxo 1**
- **Fluxo 2**
- **Apenas fotogramas I**

Selecione a caixa **com intervalo de codificação e taxas de bits do perfil:** e escolha um perfil do codificador para definir o intervalo de codificação associado para a gravação de alarmes.

#### **Exportar para conta**

Para enviar ficheiros H.264 ou H.265 padrão para o endereço de destino, selecione uma conta e **Exportar a partir da memória**.

Se o destino ainda não tiver sido definido, clique em **Configurar contas** para ir para a página **Contas** onde poderá introduzir as informações do servidor.

#### **Disparos de alarme**

Selecione o tipo de alarme que deverá fazer disparar uma gravação de alarmes.

- **Entrada de alarme**
- **Alarme de análise**

Selecione os sensores **Alarme virtual** que deverão fazer disparar uma gravação; por exemplo, através de comandos RCP+ ou scripts de alarme.

#### **Configurar contas**

Acede à página **Contas**.

#### **Copiar definições**

Pode copiar as definições de um perfil para outro com o botão **Copiar definições**. Selecione o perfil de destino e clique em **OK**.

#### **Predefinição**

Os valores predefinidos são restaurados.

Clique em **Definir** para aplicar as alterações.

# **4.5.3 Tempo de armazenamento máximo**

<span id="page-41-0"></span>As gravações são substituídas quando o tempo de armazenamento aqui introduzido tiver expirado.

4 Introduza o tempo de armazenamento pretendido em dias para cada faixa de gravação. Quando a unidade de armazenamento ficar cheia, a gravação anterior será substituída. Clique em **Definir** para aplicar as alterações.

# **4.5.4 Programador de gravação**

<span id="page-41-1"></span>O programador de gravação permite fazer a ligação dos perfis de gravação criados aos dias e horas em que as imagens das câmaras devem ser gravadas. Os programas podem ser definidos para dias da semana e para feriados.

#### **Dias da semana**

Atribua os períodos de tempo que forem necessários (em intervalos de 15 minutos) a qualquer dia da semana. Mova o cursor do rato sobre a tabela: a hora é apresentada.

- 1. Clique no perfil a atribuir na caixa **Períodos de tempo**.
- 2. Clique num campo da tabela e, enquanto mantém o botão esquerdo do rato premido, arraste o cursor ao longo de todos os campos a atribuir ao perfil selecionado.
- 3. Clique no perfil **Sem gravações** na caixa **Períodos de tempo** para desmarcar os intervalos.
- 4. Clique em **Selecionar tudo** para selecionar todos os intervalos a atribuir ao perfil selecionado.
- 5. Clique em **Limpar tudo** para desmarcar todos os intervalos.
- 6. Quando terminar, clique em **Definir** para guardar as definições para o dispositivo.

#### **Feriados**

Defina os feriados cujas definições substituirão as definições da programação semanal normal.

- 1. Clique no separador **Feriados**. Os dias já definidos são apresentados na tabela.
- 2. Clique em **Adicionar**. É aberta uma nova janela.
- 3. Selecione a data **De** pretendida no calendário.
- 4. Clique na caixa **Para** e selecione uma data no calendário.
- 5. Clique em **OK** para aceitar a seleção processada como uma única entrada na tabela. A janela é fechada.
- 6. Atribua os feriados definidos ao perfil de gravação como descrito anteriormente.
- 7. Para apagar um feriado definido pelo utilizador, clique no caixote de lixo do respetivo feriado.

Clique em **Definir** para aplicar as alterações.

#### **Períodos de tempo**

Altere os nomes dos perfis de gravação listados na caixa **Períodos de tempo**.

- 1. Clique num perfil.
- 2. Clique em **Renomear**.
- 3. Introduza o novo nome e volte a clicar em **Renomear**.

#### **Estado de gravação**

O gráfico indica a actividade de gravação. É apresentado um ícone animado quando a gravação está em curso.

#### **Ativar a gravação**

Depois de concluir a configuração, active o programador de gravação e inicie a gravação programada. Após a activação, os **Perfis de gravação** e o **Programador gravação** são desactivados e a configuração não pode ser alterada. Pare a gravação programada para alterar a configuração.

- 1. Clique em **Iniciar** para activar a agenda de gravação.
- 2. Clique em **Parar** para desactivar a agenda de gravação. As gravações em curso são interrompidas e a configuração pode ser modificada.

Clique em **Definir** para aplicar as alterações.

# **4.5.5 Estado de gravação**

<span id="page-42-0"></span>Os detalhes sobre o estado de gravação são aqui exibidos para fins informativos. Estas definições não podem ser alteradas.

# **4.5.6 Estatísticas de gravação**

<span id="page-42-1"></span>A taxa de bits do vídeo gravado (azul) e outros dados (cinzento), tais como áudio e metadados, são mostrados no gráfico.

#### **Gravação**

Identifica o perfil de gravação atual (1 ou 2).

#### **Zoom**

Identifica o fator de zoom atual da câmara (1x, 2x, 4x ou 8x).

#### **Período de média**

Selecione o perí odo mé dio adequado como meio para estabilizar a taxa de bits a longo prazo.

# **4.5.7 Envio de imagem**

<span id="page-43-0"></span>Guarde imagens JPEG individuais num servidor FTP em intervalos específicos.

#### **JPEG**

#### **Tamanho da imagem**

Seleccione o tamanho das imagens JPEG a enviar a partir da câmara. A resolução JPEG corresponde à definição mais elevada dos dois fluxos de dados.

#### **Nome do ficheiro**

Seleccione a forma como são criados os nomes de ficheiro para as imagens isoladas transmitidas.

- **Substituir**: É sempre usado o mesmo nome de ficheiro e qualquer ficheiro existente será substituído pelo ficheiro actual.
- **Incremento**: Um número de 000 a 255 é adicionado ao nome do ficheiro e é automaticamente incrementado por 1. Quando chegar aos 255, começa de novo em 000.
- **Sufixo data/hora**: A data e a hora são adicionadas automaticamente ao nome do ficheiro. Quando definir este parâmetro, assegure-se de que a data e a hora do dispositivo são sempre corretamente definidas. Por exemplo, o ficheiro snap011005\_114530.jpg foi guardado a 1 de Outubro de 2005, às 11h45 e 30 segundos.

#### **Sobreposições de VCA**

Se tiver ativado a visualização de sobreposições de VCA na página **Aspeto**, selecione a caixa de verificação **Sobreposições de VCA** para que as sobreposições também fiquem visíveis na imagem JPEG.

#### **Intervalo de envio**

Introduza o intervalo em segundos em que as imagens são enviadas para um servidor FTP. Introduza zero para que não sejam enviadas quaisquer imagens.

#### **Destino**

Seleccione a conta de destino para envio de JPEG.

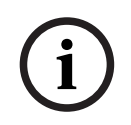

#### **Informação!**

Tem de configurar uma conta para tirar partido da funcionalidade de **Envio de imagem**. Clique em **Configurar contas** para fazê-lo.

Clique em **Definir** para aplicar as alterações.

# **4.5.8 Estado do Cartão SD**

<span id="page-43-1"></span>Esta secção identifica os detalhes sobre o cartão SD instalado no dispositivo:

- **Fabricante**
- **Produto**
- **Tamanho**
- **Estado**
- **Vida útil**.

Para cartões SD não industriais, as opções de duração não estão disponíveis.

#### **Alarme de vida útil**

Defina o aviso de alarme como uma percentagem definida da vida útil. Os alarmes podem ser apresentados como:

**i**

- Um alarme de áudio
- Um e-mail
- Um aviso através do Video Management System

Se não existir um cartão SD instalado, é apresentada a mensagem "**Cartão SD não encontrado**".

#### **Informação!**

A Bosch recomenda a utilização de cartões microSD industriais com monitorização do estado de funcionamento.

# **4.6 Alarme**

# **4.6.1 Ligações de alarme**

<span id="page-44-1"></span><span id="page-44-0"></span>Em caso de alarme, a unidade pode ligar-se automaticamente a um endereço IP predefinido. A unidade pode contactar até dez endereços de IP pela ordem listada, até que uma ligação seja efectuada.

#### **Ligar em caso de alarme**

Seleccione **Ligado** para que a unidade se ligue automaticamente a um endereço IP predefinido em caso de alarme.

Seleccione **Segue entrada 1** para que a unidade mantenha a ligação enquanto existir um alarme na entrada de alarme 1.

#### **Ligação automática**

Seleccione **Ligado** para restabelecer automaticamente uma ligação a um dos endereços IP previamente definidos, após cada reinício do sistema, interrupção da ligação ou falha de rede.

#### **Número do endereço IP de destino**

Especifique os números dos endereços IP a serem contactados em caso de alarme. A unidade contacta os locais remotos, um após outro, pela sequência indicada, até ser estabelecida uma ligação.

#### **Endereço IP de destino**

Para cada número, introduza o respectivo endereço IP para a estação remota pretendida.

#### **Palavra-passe de destino**

Se a estação remota estiver protegida por palavra-passe, introduza-a aqui.

Só pode definir dez palavras-passe aqui. Defina uma palavra-passe geral se necessitar de mais de dez ligações. A unidade liga-se a todas as estações remotas protegidas pela mesma palavra-passe geral. Para definir uma palavra-passe geral:

- 1. Selecione 10 na caixa de listagem **Número do endereço IP de destino**.
- 2. Introduza 0.0.0.0 no campo **Endereço IP de destino**.
- 3. Introduza a palavra-passe no campo **Palavra-passe de destino**.
- 4. Defina a palavra-passe do utilizador para todas as estações remotas a ser acedidas através desta palavra-passe.

Se definir o destino 10 para o endereço IP, 0.0.0.0 sobrepõe a sua função enquanto décimo endereço a tentar.

#### **Transmissão de vídeo**

Se a unidade for operada sob a protecção de uma firewall, seleccione **TCP (porta HTTP)** como protocolo de transferência. Para utilizar numa rede local, seleccione **UDP**.

Para activar o funcionamento multicast, seleccione **UDP** para o parâmetro **Transmissão de vídeo** aqui e na página **Acesso à rede**.

#### **Nota:**

Em caso de alarme, por vezes é necessário uma maior largura de banda para fluxos de vídeo adicionais (caso não seja possível o funcionamento Multicast).

#### **Fluxo**

Seleccione um fluxo a ser transmitido.

#### **Porta remota**

Seleccione uma porta de browser adequada, dependendo da configuração da rede. As portas para ligações HTTPS só estão disponíveis se a **Encriptação SSL** estiver definida como **Ligado**.

#### **Saída de vídeo**

Se for utilizado um receptor de hardware, seleccione a saída de vídeo analógica para a qual o sinal deveria ser comutado. Se o dispositivo de destino for desconhecido, seleccione **Primeiro disponível**. Isto coloca a imagem na primeira saída de vídeo sem sinal.

O monitor ligado só exibe imagens quando for disparado um alarme.

#### **Nota:**

Consulte a documentação da unidade de destino para obter mais informações sobre as opções para a visualização de imagens e saídas de vídeo disponíveis.

#### **Descodificador**

Se estiver definida uma imagem dividida para a saída de vídeo seleccionada, seleccione um descodificador para exibir a imagem de alarme. O descodificador seleccionado determina a posição na imagem dividida.

#### **Encriptação SSL**

A encriptação SSL protege os dados usados para estabelecer uma ligação, tais como a palavra-passe. Se selecionar **Ligado**, só estão disponíveis portas encriptadas para o parâmetro **Porta remota**. A encriptação SSL tem de ser ativada e configurada em ambos os lados de uma ligação.

Também é necessário que os certificados adequados tenham sido carregados. (É possível carregar os certificados na página **Certificados**.)

Configure e ative a encriptação de dados (por exemplo, vídeo, metadados ou áudio, se disponível) na página **Encriptação** (a encriptação só está disponível se a licença apropriada for instalada).

#### **Áudio**

Seleccione **Ligado** para transmitir fluxo de áudio com Análise de conteúdo de vídeo. Clique em **Definir** para aplicar as alterações.

# **4.6.2 Video Content Analysis (VCA)**

<span id="page-45-0"></span>Este dispositivo integra um pacote de software Video Analytics da AI, que deteta e analisa as alterações na imagem utilizando algoritmos de processamento de imagem. Tais alterações podem dever-se a movimentos no campo de visão do dispositivo. A deteção de movimentos pode ser utilizada para acionar um alarme e para transmitir metadados.

Várias configurações de VCA podem ser selecionadas e adaptadas à sua aplicação, conforme necessário.

Configure a definição de VCA no Bosch Configuration Manager.

# **4.6.3 Alarme por áudio**

<span id="page-46-0"></span>Os alarmes podem ser gerados com base nos sinais de áudio. Configure potências de sinal e gamas de frequências para que sejam evitados os falsos alarmes, por exemplo, ruído produzido por máquinas ou ruído de fundo.

Estabeleça uma transmissão de áudio normal antes de configurar o alarme por áudio.

#### **Alarme por áudio**

Seleccione **Ligado** para que o dispositivo gere sinais de alarme por áudio.

#### **Nome**

O nome facilita a identificação do alarme em sistemas de monitorização por vídeo abrangentes. Introduza aqui um nome exclusivo e claro.

#### **Gamas de sinal**

Exclua determinadas gamas de sinal de modo a evitar falsos alarmes. Por este motivo, o sinal total é dividido em 13 gamas tonais (escala mel). Seleccione ou desmarque as caixas por baixo do gráfico para incluir ou excluir gamas individuais.

#### **Limiar**

Estabeleça o limiar com base no sinal visível no gráfico. Defina o limiar utilizando o controlo de deslize ou mova diretamente a linha branca no gráfico com a ajuda do rato.

#### **Sensibilidade**

Pode utilizar esta definição para adaptar a sensibilidade ao ambiente acústico e suprimir eficazmente picos de sinal individuais. Um valor elevado representa um nível elevado de sensibilidade.

Clique em **Definir** para aplicar as alterações.

# **4.6.4 E-mail de alarme**

<span id="page-46-1"></span>Os estados de alarme podem ser documentados por e-mail. A câmara envia automaticamente um e-mail para um endereço definido pelo utilizador. Desta forma, é possível notificar um destinatário que não possua um receptor de vídeo.

#### **Enviar e-mail de alarme**

Seleccione **Ligado** para que o dispositivo envie automaticamente um e-mail de alarme em caso de alarme.

#### **Endereço IP do servidor de e-mail**

Introduza o endereço IP de um servidor de e-mail que opere com a norma SMTP (Simple Mail Transfer Protocol). Os e-mails de saída são enviados para o servidor de e-mail através do endereço introduzido. Caso contrário, deixe a caixa em branco (**0.0.0.0**).

#### **Porta SMTP**

Selecione a porta SMTP adequada.

#### **Nome de utilizador SMTP**

Introduza um nome de utilizador registado para o servidor de e-mail escolhido.

#### **Palavra-passe SMTP**

Introduza a palavra-passe necessária para o nome do utilizador registado.

#### **Formato**

Seleccione o formato dos dados da mensagem de alarme.

- **Standard (com JPEG)**: e-mail com ficheiro de imagem JPEG em anexo.
- **SMS**: e-mail em formato SMS para um gateway e-mail-para-SMS sem uma imagem em anexo.

Quando um telemóvel é usado como receptor, não se esqueça de activar a função e-mail ou SMS, dependendo do formato, para que estas mensagens possam ser recebidas. Obtenha informações sobre a operação do seu telemóvel junto do fornecedor dos serviços móveis.

#### **Tamanho da imagem**

Seleccione o tamanho das imagens JPEG a enviar a partir da câmara.

#### **Anexar JPEG da câmara**

Para enviar uma imagem JPEG a partir de um canal de vídeo especifico, selecione a caixa apropriada.

#### **Sobreposições de VCA**

Selecione a caixa de verificação **Sobreposições de VCA** para enviar o contorno do objeto que acionou um alarme na imagem de câmara como instantâneo por e-mail.

#### **Endereço de destino**

Introduza aqui o endereço de e-mail para os e-mails de alarme. O comprimento máximo do endereço é de 49 caracteres.

#### **Endereço do emissor**

Introduza um nome único para o remetente do e-mail, por exemplo, a localização do dispositivo. Isto irá facilitar a identificação da origem do e-mail.

#### **E-mail de teste**

Clique em **Enviar agora** para testar o funcionamento do e‑mail. Um e-mail de alarme é imediatamente criado e enviado.

Clique em **Definir** para aplicar as alterações.

# **4.6.5 Entradas de alarme**

#### <span id="page-47-0"></span>**Ativo**

Configure os disparos de alarme para a unidade.

Seleccione **N.F.** (Normalmente fechado) se o alarme deve ser disparado ao abrir o contacto. Seleccione **N.A.** (Normalmente aberto) se o alarme for para ser disparado ao fechar o contacto.

#### **Nome**

Introduza um nome para a entrada de alarme. Este é apresentado por baixo do ícone da entrada de alarme na página **Em direto** (se configurado).

#### **Ação**

Seleccione um tipo de acção a ser executado quando ocorrer uma entrada de alarme:

- **Nenhum**
- **Monocromático**

Isso muda a câmara para o modo monocromático.

## – **Modo de comutação**

Quando é seleccionado, é possível seleccionar **Modo de cena** para utilização no período activo e inactivo do alarme.

Clique em **Definir** para aplicar as alterações.

# **4.6.6 Saídas de alarme**

<span id="page-47-1"></span>Configure o comportamento de comutação da saída.

Seleccione vários eventos que activam uma saída automaticamente. Por exemplo, ligue um projector, disparando um alarme de movimento e volte a desligá-lo quando o alarme tiver parado.

#### **Estado inativo**

Seleccione **Aberto** para a saída funcionar como um contacto normalmente aberto ou seleccione **Fechado** se a saída tiver de funcionar como um contacto normalmente fechado.

#### **Modo de funcionamento**

Seleccione a forma de funcionamento da saída.

Por exemplo, se pretende que um alarme activado se mantenha activo depois de o alarme terminar, seleccione **Biestável**. Se pretender que um alarme activado se mantenha activo, por exemplo, durante dez segundos, seleccione **10 s**.

#### **Saída segue**

Seleccione o evento que acciona a saída.

#### **Nome de saída**

Pode atribuir aqui um nome para a saída de alarme. Este nome aparece na página Em direto.

#### **Alternar**

Clique no botão para ligar a saída do alarme manualmente (por exemplo, para efeitos de teste ou para operar um trinco da porta).

Clique em **Definir** para aplicar as alterações.

# **4.6.7 Alimentação auxiliar**

#### <span id="page-48-0"></span>**Alimentação auxiliar**

Selecione a caixa **Ativar saída '12V OUT'** para ativar os dispositivos externos ligados, tais como detetores de movimento, com um máximo de 50 mA. A saída 12V OUT pode ser controlada dinamicamente através do **Editor de tarefas de alarme**.

# **4.6.8 Editor de tarefas de alarme**

<span id="page-48-1"></span>Se editar um script nesta página, estará a substituir todas as definições e entradas nas outras páginas de alarme. Este procedimento não pode ser anulado.

Para editar esta página, o utilizador deve possuir conhecimentos na área da programação e estar familiarizado com a informação do documento Alarm Task Script Language, bem como com a língua inglesa.

Alternativamente às definições de alarme das várias páginas correspondentes, introduza aqui as funções de alarme pretendidas sob a forma de script. Esta acção irá substituir todas as definições e entradas das restantes páginas de alarme.

- 1. Clique em **Exemplos** no campo Alarm Task Editor para ver alguns exemplos de scripts. Abre-se uma nova janela.
- 2. Introduza scripts novos no campo Alarm Task Editor ou altere os existentes de acordo com as suas necessidades.
- 3. Quando terminar, clique em **Definir** para transmitir os scripts para o dispositivo. Se a transferência tiver sido bem-sucedida, a mensagem **Script analisado com êxito.** é exibida por cima do campo de texto. Se não o for, é exibida uma mensagem de erro com mais informações.

# **4.7 Rede**

<span id="page-48-2"></span>As definições nestas páginas são utilizadas para integrar o dispositivo numa rede. Algumas alterações só têm efeito depois de reiniciar o dispositivo. Neste caso, **Definir** muda para **Def. e reiniciar**.

- 1. Efetue as alterações pretendidas.
- 2. Clique em **Def. e reiniciar**.

O dispositivo é reiniciado e as definições alteradas são ativadas.

# **4.7.1 Serviços de rede**

<span id="page-49-0"></span>Esta página mostra uma visão geral de todos os serviços de rede disponíveis. Utilize a caixa de verificação para ativar ou desativar um serviço de rede. Clique no símbolo de definições ao lado do serviço de rede para ir para a página de definições desse serviço de rede. Clique em **Definir** para aplicar as alterações.

Algumas alterações só têm efeito depois de a unidade ser reiniciada. Neste caso, o botão **Definir** muda para **Definir e Reiniciar**.

# **4.7.2 Acesso à Rede**

<span id="page-49-1"></span>Se tiver alterado o endereço IP, a máscara de sub-rede ou o endereço de gateway, o dispositivo só está disponível nos novos endereços depois de ter sido reiniciado.

#### **IPv4**

#### **Atribuição automática (DHCP)**

Se a rede tiver um servidor DHCP para a atribuição dinâmica de endereços IP, selecione **Ligado** para aceitar automaticamente o endereço IP atribuído por DHCP.

Para determinadas aplicações, o servidor DHCP tem de suportar a atribuição fixa entre o endereço IP e o endereço MAC. Também tem de ser configurado adequadamente para que, sempre que seja atribuído um endereço IP, seja guardado de cada vez que o sistema for reiniciado.

#### **Endereço IP**

Introduza o endereço IP desejado para a câmara. O endereço IP tem de ser válido para a rede.

#### **Máscara de sub-rede**

Introduza a máscara de sub-rede adequada para o endereço IP definido.

#### **Endereço de gateway**

Para que o dispositivo estabeleça ligação com um local remoto numa sub-rede diferente, introduza aqui o endereço IP de gateway. Caso contrário, este campo pode permanecer vazio  $(0.0.0.0)$ .

#### **IPv6**

#### **Endereço IP**

Introduza o endereço IP desejado para a câmara. O endereço IP tem de ser válido para a rede.

#### **Comprimento do prefixo**

Introduza o comprimento de prefixo adequado para o endereço IP definido.

#### **Endereço de gateway**

Para que o dispositivo estabeleça ligação com um local remoto numa sub-rede diferente, introduza aqui o endereço IP de gateway. Caso contrário, este campo pode permanecer vazio  $(0.0.0.0)$ .

#### **Endereços adicionais**

Esta secção lista os endereços IPv6 disponíveis para utilização na rede.

#### **Ethernet**

As opções Ethernet são definidas nesta secção.

#### **Endereço do servidor DNS 1/Endereço do servidor DNS 2**

É mais fácil aceder ao dispositivo se este estiver listado num servidor DNS. Por exemplo, para estabelecer uma ligação de Internet à câmara, é suficiente introduzir o nome atribuído ao dispositivo no servidor DNS como URL no browser. Introduza o endereço IP do servidor DNS. Os servidores são suportados por um DNS seguro e dinâmico.

#### **Transmissão de vídeo**

Se o dispositivo for utilizado numa firewall, deve selecionar TCP (porta HTTP) como protocolo de transmissão. Para a utilização numa rede local, selecione UDP.

O funcionamento Multicast só é possível com o protocolo UDP. O protocolo TCP não suporta ligações Multicast.

#### **Porta do browser HTTP**

Se necessário, seleccione uma porta do browser HTTP diferente a partir da lista. A porta HTTP predefinida é 80. Para limitar a ligação a HTTPS, desactive a porta HTTP. Para tal, active a opção **Desligado**.

#### **Porta do browser HTTPS**

Para limitar o acesso do browser a ligações encriptadas, selecione uma porta HTTPS na lista. A porta HTTPS padrão é 443.

A câmara utiliza o protocolo de encriptação TLS 1.2. Certifique-se de que o browser foi configurado para suportar este protocolo. Certifique-se também de que o suporte para aplicações Java está ativado (no painel de controlo do plug-in Java do painel de controlo do Windows).

Para limitar as ligações à encriptação SSL, defina a opção **Desligado** na porta do browser HTTP e na porta RCP+. Isso faz com que todas as ligações não encriptadas sejam desativadas, permitindo apenas as ligações à porta HTTPS.

#### **Versão de TLS mínima**

Selecione a versão para o Transport Layer Security (TLS) mínimo.

#### **Permitir autenticação básica de HTTP**

Selecione **Ligado** se pretender permitir a autenticação básica de HTTP. Esta é uma opção de autenticação menos segura, em que as palavras-passe são transmitidas em texto sem encriptação. Esta opção só deve ser utilizada se a rede e o sistema tiverem outra forma de proteção.

#### **HSTS**

Selecione esta opção para utilizar a política de segurança Web HTTP Strict Transport Security (HSTS) para fornecer ligações seguras.

#### **RCP+ porta 1756**

A activação da porta 1756 RCP+ permite ligações não encriptadas nesta porta. Para permitir apenas ligações encriptadas, defina a opção **Desligado** para desactivar a porta.

#### **Porta de deteção (0 = Desligada)**

Introduza o número da porta que pretende detetar. Para desativar a porta, introduza 0.

#### **Modo de interface ETH**

Se necessário, seleccione o tipo de ligação Ethernet para a interface ETH. Dependendo do dispositivo ligado, pode ser necessário seleccionar um tipo de operação especial.

#### **MSS de rede [Byte]**

Defina aqui o tamanho de segmento máximo para os dados do utilizador do pacote IP. Este permite ajustar o tamanho dos pacotes de dados ao ambiente da rede e que optimizar a transmissão de dados. Em modo UDP, respeite o valor MTU definido abaixo.

# **MTU da rede [Byte]**

Especifique um valor máximo em bytes para o tamanho do pacote (incluindo cabeçalho IP) para otimizar a transmissão de dados.

Clique em **Definir** para aplicar as alterações.

#### **4.7.3 Avançado**

#### <span id="page-51-0"></span>**RTSP**

#### **Porta RTSP**

Se for necessário, selecione uma porta diferente para a troca dos dados **RTSP** a partir da lista. A **Porta RTSP** standard é a 554. Selecione **Desligado** para desativar a função **RTSP**.

#### **802.1x**

#### **Authentication (Autenticação)**

Se for utilizado um servidor RADIUS na rede para gerir os direitos de acesso, a autenticação tem de ser activada aqui para permitir a comunicação com a unidade. O servidor RADIUS também tem de conter os dados correspondentes.

Para configurar a unidade, tem de ligar a câmara directamente a um computador usando um cabo de rede. Isto deve-se ao facto de a comunicação através da rede só ser possível quando tiverem sido definidos os parâmetros **Identity** (Identidade) e **Password** (Identity) e a autenticação tiver sido efectuada com sucesso.

#### **Identidade**

Introduza o nome que o servidor RADIUS deve usar para identificar a câmara.

#### **Palavra-passe [EAP-MD5]**

Introduza a palavra-passe guardada no servidor RADIUS.

#### **Certificados [EAP-TLS]**

Quaisquer certificados de cliente ou servidor que tiverem sido transferidos são exibidos aqui. Clique em **Configurar** para ser redirecionado para a página **Certificados** onde pode adicionar ou configurar quaisquer certificados existentes.

#### **Entrada de metadados TCP**

#### **Porta TCP**

O dispositivo pode receber dados de um emissor TCP externo (por exemplo, um dispositivo ATM ou POS) e armazená-los como metadados. Selecione a porta para comunicação TCP. Selecione **Desligado** para desativar a função.

#### **Endereço IP do emissor**

Introduza um **Endereço IP do emissor** válido.

#### **Syslog**

# **Endereço IP do servidor** Introduza o endereço IP correto do servidor.

# **Porta do servidor (0 = deslig)**

Introduza o número da porta do servidor.

# **Protocolo**

Selecione o protocolo adequado: **UDP**, **TCP** ou **TLS**.

#### **Configuração de potência LLDP**

Esta secção apresenta uma discriminação dos valores de potência configurados para o dispositivo.

A **Potência adicional** pode ser ajustada no respetivo campo de entrada. O valor predefinido é 0.0 W.

Clique em **Definir** para aplicar as alterações.

# **4.7.4 Gestão de Rede**

#### <span id="page-52-0"></span>**SNMP**

A câmara suporta duas versões do Simple Network Management Protocol (SNMP, Protocolo de administração de redes simples) para gerir e monitorizar componentes de rede, e pode enviar mensagens SNMP (traps) para endereços IP. A unidade suporta SNMP MIB II no código unificado.

Selecione qualquer uma das opções que se seguem para o parâmetro **SNMP**:

- **SNMP v1 existente**
- **SNMP v3**

Se selecionar qualquer uma das versões SNMP, mas não introduzir um endereço anfitrião SNMP,a câmara não envia mensagens (traps) automaticamente, respondendo apenas aos pedidos SNMP.

Selecione **Desligado** para desativar a função SNMP.

#### **1. Endereço anfitrião SNMP / 2. Endereço anfitrião SNMP**

Se pretender enviar automaticamente traps SNMP, introduza aqui os endereços IP de uma ou duas unidades alvo necessárias.

#### **SNMP v1 existente**

Quando seleciona **SNMP v1 existente** no campo **SNMP**, os campos **Comunidade de escrita** e **Traps SNMP** surgem.

#### **Comunidade de escrita**

Introduza a palavra-passe **Comunidade de escrita** para permitir a troca de dados entre dispositivos ligados.

#### **Traps SNMP**

Pode seleccionar quais os traps a enviar.

- 1. Clique em **Select** (Seleccionar). É aberta uma lista.
- 2. Clique nas caixas de verificação para seleccionar as traps necessárias. Todas as traps seleccionadas são enviadas.
- 3. Clique em **Set** (Definir) para aceitar a selecção.

#### **SNMP v3**

Quando seleciona **SNMP v3** no campo **SNMP**, os separadores **Utilizador** e **Utilizador de trap** são apresentados.

Os mesmos campos são apresentados em ambos os separadores.

O campo **ID de motor SNMP** também surge, indicando o identificador único da entidade SNMP.

#### **Nome do utilizador**

Introduza o nome de utilizador adequado.

#### **Protocolo de autenticação**

Selecione o protocolo de autenticação apropriado: Nenhum, MD5 ou SHA1.

#### **Palavra-passe de autenticação**

Introduza a palavra-passe adequada para a autenticação.

#### **Protocolo de privacidade**

Selecione o protocolo de privacidade apropriado: Nenhum, DES ou AES.

#### **Palavra-passe de privacidade**

Introduza a palavra-passe correta.

#### **Só de leitura**

Para tornar esta informação apenas para leitura, selecione esta caixa de verificação.

#### **Qualidade do serviço**

A câmara disponibiliza opções de configuração Quality of service (QoS) para garantir uma resposta rápida da rede a imagens e dados PTZ. O Quality of service (QoS) é o conjunto de técnicas destinadas a gerir os recursos de rede. A QoS gere o atraso, a variação do atraso (oscilações), a largura de banda e os parâmetros de perda de pacotes para garantir a capacidade de uma rede de fornecer resultados previsíveis. O QoS identifica o tipo de dados num pacote de dados e divide os pacotes em classes de tráfego que podem ser organizadas por prioridade para reencaminhamento.

Consulte o seu administrador de rede para obter assistência na configuração das definições de **Áudio**, **Vídeo**, **Controlo** e **Vídeo de alarme** e para selecionar o **Duração do pós-alarme** adequado.

**Duração do pós-alarme** tem um período de tempo de 0s [segundos] a 3h [horas]; 15s [segundos] é a opção por defeito.

Clique em **Definir** para aplicar as alterações.

Algumas alterações só têm efeito depois de a unidade ser reiniciada. Neste caso, o botão **Definir** muda para **Definir e Reiniciar**.

# **4.7.5 Multicast**

<span id="page-53-0"></span>O dispositivo pode ativar múltiplos recetores para receberem o sinal de vídeo em simultâneo. O fluxo é duplicado e, em seguida, distribuído para vários recetores (Multi-unicast) ou é enviado como fluxo único para a rede, onde é distribuído em simultâneo por vários recetores num grupo definido (**Multicast**).

O funcionamento **Multicast** requer uma rede compatível com multicast que utilize os protocolos **UDP** e Internet Group Management Protocol (Protocolo de gestão de grupo de Internet) (**IGMP** V2). A rede tem de suportar endereços IP de grupo. Não são suportados outros protocolos de grupo. O protocolo **TCP** não suporta ligações multicast.

Tem de ser configurado um endereço IP especial de 225.0.0.0 a 239.255.255.255 (endereço de classe D) para o funcionamento Multicast numa rede compatível. O endereço Multicast pode ser o mesmo para vários fluxos; contudo, é necessário utilizar uma porta diferente para cada caso.

As definições têm de ser efetuadas individualmente para cada fluxo. Introduza um endereço multicast dedicado e uma porta para cada fluxo.

Os canais de vídeo podem ser selecionados individualmente para cada fluxo.

#### **Ativar**

Active a recepção simultânea de dados em receptores que necessitam de activar a função multicast. Para o fazer, seleccione a caixa e introduza o endereço multicast.

#### **Endereço multicast**

Introduza um endereço multicast válido para ser usado em modo multicast (duplicação do fluxo de dados na rede).

Com uma definição 0.0.0.0, o codificador para o respectivo fluxo funciona em modo multiunicast (copiar fluxos de dados no dispositivo). A câmara suporta ligações multi-unicast de até cinco receptores ligados em simultâneo.

A duplicação de dados exige muito do CPU, podendo, em alguns casos, originar falhas na qualidade da imagem.

#### **Porta**

Introduza aqui o endereço da porta para o fluxo.

#### **Streaming**

Clique na caixa de verificação para activar modo de streaming multicast. Um fluxo activado é marcado com um sinal de visto. (Normalmente, não é necessário streaming para o funcionamento Multicast standard.)

#### **Metadados**

#### **Ativar**

Active a recepção simultânea de dados em receptores que necessitam de activar a função multicast. Para o fazer, seleccione a caixa e introduza o endereço multicast.

#### **Endereço multicast**

Introduza um endereço multicast válido para ser usado em modo multicast (duplicação do fluxo de dados na rede).

Com uma definição 0.0.0.0, o codificador para o respectivo fluxo funciona em modo multiunicast (copiar fluxos de dados no dispositivo). A câmara suporta ligações multi-unicast de até cinco receptores ligados em simultâneo.

A duplicação de dados exige muito do CPU, podendo, em alguns casos, originar falhas na qualidade da imagem.

#### **Porta**

Introduza aqui o endereço da porta para o fluxo.

#### **Áudio**

#### **Ativar**

Ative a receção simultânea de dados em recetores que necessitam de ativar a função multicast. Para o fazer, selecione a caixa e introduza o endereço multicast para os padrões de codificação de áudio internacional suportados.

#### **Endereço multicast**

Introduza um endereço multicast válido para ser usado em modo multicast (duplicação do fluxo de dados na rede).

Com uma definição 0.0.0.0, o codificador para o respectivo fluxo funciona em modo multiunicast (copiar fluxos de dados no dispositivo). A câmara suporta ligações multi-unicast de até cinco receptores ligados em simultâneo.

A duplicação de dados exige muito do CPU, podendo, em alguns casos, originar falhas na qualidade da imagem.

#### **Porta**

Introduza aqui o endereço da porta para o fluxo.

#### **Pacote multicast TTL**

Pode ser introduzido um valor para especificar quanto tempo os pacotes de dados Multicast permanecem activos na rede. Se o multicast for executado através de um router, o valor tem de ser superior a 1.

#### **Versão IGMP**

Defina a versão IGMP de multicast em conformidade com o dispositivo. Clique em **Definir** para aplicar as alterações.

Algumas alterações só têm efeito depois de a unidade ser reiniciada. Neste caso, o botão **Definir** muda para **Definir e Reiniciar**.

# **4.7.6 Filtro IPv4**

<span id="page-55-0"></span>Utilize esta definição para configurar um filtro que autorize ou bloqueie o tráfego de rede correspondente ao protocolo ou endereço especificado.

#### **Endereço IP 1/2**

Introduza o endereço IPv4 que pretende autorizar ou bloquear

#### **Máscara 1/2**

<span id="page-55-1"></span>Introduza a máscara de sub-rede para o endereço IPv4 em questão. Clique em **Definir** para aplicar as alterações.

# **4.8 Assistência técnica**

# **4.8.1 Manutenção**

**i**

#### <span id="page-55-2"></span>**Informação!**

Antes de iniciar a atualização de firmware, certifique-se de que selecionou o ficheiro de upload correto.

Nunca interrompa a instalação do firmware. Até se mudar para outra página ou fechar a janela do browser origina uma interrupção.

O upload dos ficheiros errados ou a interrupção do upload pode fazer com que o dispositivo fique inacessível, tendo de ser substituído.

As funções e os parâmetros da câmara podem ser atualizados através do upload de novo firmware. Para o efeito, o pacote mais recente de firmware é transferido para o dispositivo através da rede. O firmware é instalado automaticamente. Desta forma, a câmara pode ser reparada e atualizada remotamente, sem que seja necessário que um técnico efetue as alterações ao dispositivo no local. O firmware mais atual pode ser obtido através do serviço de assistência técnica ao cliente ou através da área de download.

#### **Servidor de atualização**

O endereço do servidor de atualização surge na caixa de endereço.

- 1. Clique em **Verificar** para estabelecer ligação a este servidor.
- 2. Selecione a versão correta para a sua câmara para transferir o firmware a partir do servidor.

#### **Firmware**

Para atualizar o firmware:

- 1. Comece por armazenar o ficheiro de firmware no seu disco rígido.
- 2. Introduza o caminho completo para o ficheiro de firmware no campo ou clique em **Procurar...** para localizar e selecionar o ficheiro.
- 3. Clique em **Upload** para iniciar a transferência do ficheiro para o dispositivo. A barra de progresso permite monitorizar a transferência.

O novo firmware é descompactado e a memória flash é reprogramada. O tempo restante é indicado pela mensagem going to reset Reconnecting in ... seconds. Se o carregamento for efetuado com sucesso, o dispositivo reinicia-se automaticamente.

#### **Histórico de uploads**

Clique em **Mostrar** para ver o histórico de uploads do firmware.

#### **Configuração**

Guarde os dados de configuração do dispositivo num computador e carregue os dados de configuração guardados de um computador para o dispositivo.

Para carregar os dados de configuração de um computador para o dispositivo:

- 1. Clique em **Procurar...**. Aparece uma caixa de diálogo. Certifique-se de que o ficheiro a carregar pertence ao mesmo tipo de dispositivo que o dispositivo a reconfigurar.
- 2. Localize e abra o ficheiro de configuração pretendido. Se o ficheiro de configuração estiver protegido por palavra-passe, introduza-a.
- 3. Clique em **Upload**.

A barra de progresso permite monitorizar a transferência. O tempo restante é indicado pela mensagem going to reset Reconnecting in ... seconds. Se o carregamento for efetuado com sucesso, o dispositivo reinicia-se automaticamente.

Para guardar as definições da câmara:

- 1. Clique em **Download**. Aparece uma caixa de diálogo.
- 2. Introduza uma palavra-passe para proteger o ficheiro de configuração.
- 3. Se for necessário, introduza um nome de ficheiro e guarde o ficheiro.

#### **Registo de manutenção**

Transfira um registo de manutenção interno do dispositivo para o enviar para o Serviço de Assistência ao Cliente para fins de suporte. Clique em **Download** e selecione uma localização de armazenamento para o ficheiro.

# **4.8.2 Licenças**

<span id="page-56-0"></span>Esta página permite a ativação de funcionalidades adicionais através de chaves de licença adquiridas.

Para instalar ou desinstalar uma licença, introduza a respetiva chave no campo **Chave de ativação** e clique em **Instalar** ou **Desinstalar**.

Em alternativa, clique em **Ficheiro de Licença** para procurar ficheiros de licença e adicioná-los ao dispositivo.

O exclusivo **Código de instalação** e a **Impressão Digital** do dispositivo também são apresentados nesta página e podem ser copiados para a área de transferência premindo o botão correspondente **Copiar para Área de Transferência**.

O campo **Licenças instaladas** lista todas as licenças atualmente instaladas no dispositivo.

# **4.8.3 Certificados**

# <span id="page-56-1"></span>**Adicionar um certificado/ficheiro à lista de ficheiros**

Clique em **Adicionar**.

Na janela **Adicionar certificado**, selecione:

- **Fazer upload de certificado** para selecionar um ficheiro disponível:
	- Clique em **Procurar...** para navegar para o ficheiro necessário.
	- Clique em **Upload.**
- **Gerar pedido de assinatura** para obter uma autoridade de assinatura para criar um novo certificado:
	- Preencha os campos necessários.
	- Clique em **Gerar**.
- **Gerar certificado** para criar um novo certificado autoatribuído:
	- Preencha os campos necessários.
	- Clique em **Gerar**.

**Nota**: quando utilizar certificados para autenticação mútua, o dispositivo tem de utilizar uma base de hora sólida e fidedigna. Caso existe uma diferença substancial relativamente à hora atual, o cliente pode ser

bloqueado. Neste caso, apenas um reset para as predefinições de fábrica irá permitir o acesso ao dispositivo.

#### **Apagar um certificado da lista de ficheiros**

Clique no ícone do cesto de lixo à direita do certificado. É apresentada a janela Apagar ficheiro. Para confirmar o apagamento, clique em OK. Para cancelar o apagamento, clique em Cancelar.

**Nota**: só pode apagar os certificados que adicionou; não é possível apagar o certificado predefinido.

#### **Transferir um certificado**

Clique no ícone de transferência para abrir uma janela com o texto com codificação base64 do certificado.

Clique em **Definir** para aplicar as alterações.

#### **4.8.4 Registo**

<span id="page-57-0"></span>Nesta página:

- Utilize o **Filtro** campo em cada separador para procurar entradas de registo específicas.
- Utilize o menu pendente para selecionar o **Número de entradas apresentadas** a serem listados no separador atual.

#### **Registo de eventos**

#### **Nível de registo atual**

Selecione o nível de evento para o qual são apresentadas entradas de registo ou para iniciar sessão.

#### **Selagem do software**

#### **Ativar a selagem de software**

Selecione esta caixa de verificação para ativar a proteção de software que impede os utilizadores de ajustarem as definições da câmara. Esta função também protege a câmara contra acesso não autorizado.

#### **Registo de depuração**

Obtém informação detalhadas a partir dos registos ativos.

#### **Diagnósticos**

Este separador lista as rotinas de diagnóstico individuais e os respetivos valores.

#### **Recarregar**

Recarrega as entradas apresentadas.

#### **Transferir registo**

Clique em **Transferir registo** para guardar uma cópia de entradas do dispositivo para o computador.

# **4.8.5 Visão geral do sistema**

<span id="page-57-1"></span>Esta janela é meramente informativa e não pode ser modificada. Tenha estas informações disponíveis quando contactar a assistência técnica.

Seleccione o texto nesta página com o rato e copie-o de forma a que possa ser colado num email, se necessário.

**i**

# **5 Resolução de Problemas**

# **5.1 Botão de reposição física**

<span id="page-58-1"></span><span id="page-58-0"></span>Pode ter de concluir o reset do hardware se tiver os problemas seguintes:

- Consegue ligar a câmara, mas não consegue iniciar sessão na câmara utilizando o browser.
- A câmara não é iniciada ou falha ao ligar via PoE.
- A câmara não consegue procurar um endereço IP.
- O firmware da câmara falhou.
- Esqueceu-se da palavra-passe para aceder à câmara.
- A imagem fica suspensa.
- Não consegue atualizar o firmware.
- A câmara desliga-se da rede de forma aleatória e tem de ser reiniciada.
- A câmara deixa de encontrar as pré-posições (posições predefinidas).
- Não consegue configurar a câmara utilizando o browser.
- A câmara não tem saída de vídeo.

#### **Informação!**

Uma predefinição de fábrica apaga todas as definições da câmara, incluindo palavras-passe, definições de rede e definições de imagem.

Conclua a sequência de passos que se segue apenas se não tiver outra opção para restaurar o funcionamento da câmara.

#### **Passos para efetuar o reset de hardware de todos os modelos de câmara**

- 1. Aplique energia à câmara.
- 2. Encontre o botão de repor o hardware no bloco da câmara. (Veja cada secção abaixo para localizar o botão de reposição para o modelo da sua câmara)
- 3. Prima e mantenha premido o botão de reposição durante mais de 10 segundos. O indicador LED vermelho no dispositivo começará a piscar para mostrar que a reposição do hardware começou.
- 4. Deixe a câmara completar uma auto-verificação. Quando a auto-verificação estiver completa, o LED vermelho desliga-se.
- 5. Procure novamente o endereço IP. Aceda à câmara utilizando o navegador web. Defina a palavra-passe inicial para a câmara.

O botão de reset encontra-se no painel traseiro do corpo da câmara, junto da porta USB-C e das ranhuras dos cartões micro SD. Para aceder ao botão de reset, remova a tampa do painel, tal como descrito na imagem abaixo. Observe que o botão de reposição não mostra o texto RESET (reposição) para prevenir adulterações.

# **Acesso ao botão RESET**

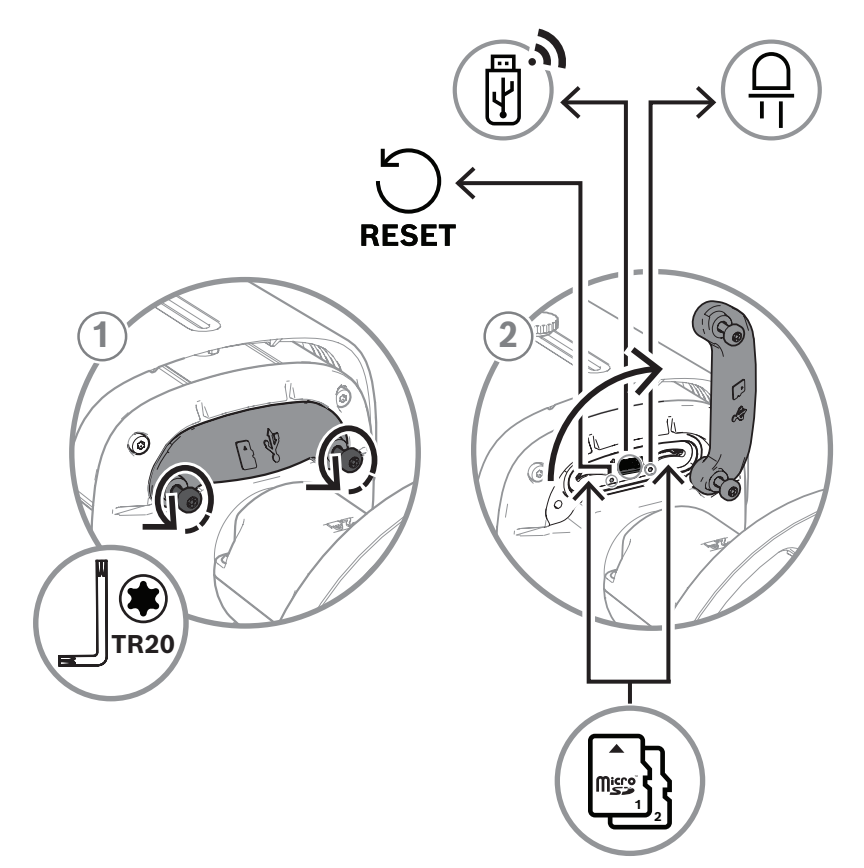

# **6 Anexos**

# **6.1 Avisos de direitos de autor**

<span id="page-60-1"></span><span id="page-60-0"></span>The firmware uses the fonts "Adobe-Helvetica-Bold-R-Normal--24-240-75-75-P-138-ISO10646-1" and "Adobe-Helvetica-Bold-R-Normal--12-120-75-75-P-70-ISO10646-1" under the following copyright:

Copyright 1984-1989, 1994 Adobe Systems Incorporated.

Copyright 1988, 1994 Digital Equipment Corporation.

Permission to use, copy, modify, distribute and sell this software and its documentation for any purpose and without fee is hereby granted, provided that the above copyright notices appear in all copies and that both those copyright notices and this permission notice appear in supporting documentation, and that the names of Adobe Systems and Digital Equipment Corporation not be used in advertising or publicity pertaining to distribution of the software without specific, written prior permission.

This software is based in part on the work of the Independent JPEG Group. Stratocast é uma marca comercial da Genetec, Inc.

# **6.2 Mais informações**

# <span id="page-60-2"></span>**Suporte**

Aceda aos nossos **serviços de suporte** em [www.boschsecurity.com/xc/en/support/](http://www.boschsecurity.com/xc/en/support/). A Bosch Security and Safety Systems oferece suporte nas seguintes áreas:

- [Aplicações e ferramentas](https://www.boschsecurity.com/xc/en/support/apps-and-tools/)
- [BIM \(modelagem das informações de construção\)](https://www.boschsecurity.com/xc/en/support/bim/)
- [Garantia](https://www.boschsecurity.com/xc/en/support/warranty/)
- [Resolução de problemas](https://www.boschsecurity.com/xc/en/support/trouble-shooting/)
- [Reparação e troca](https://www.boschsecurity.com/xc/en/support/repair-and-exchange/)
- [Segurança de produtos](https://www.boschsecurity.com/xc/en/support/product-security/)

# **Bosch Building Technologies Academy**

Visite o site Bosch Building Technologies Academy e aceda a **cursos de formação, tutoriais em vídeo** e **documentos**: [www.boschsecurity.com/xc/en/support/training/](http://www.boschsecurity.com/xc/en/support/training/)

**Bosch Security Systems B.V.** Torenallee 49 5617 BA Eindhoven Netherlands **www.boschsecurity.com** © Bosch Security Systems B.V., 2023